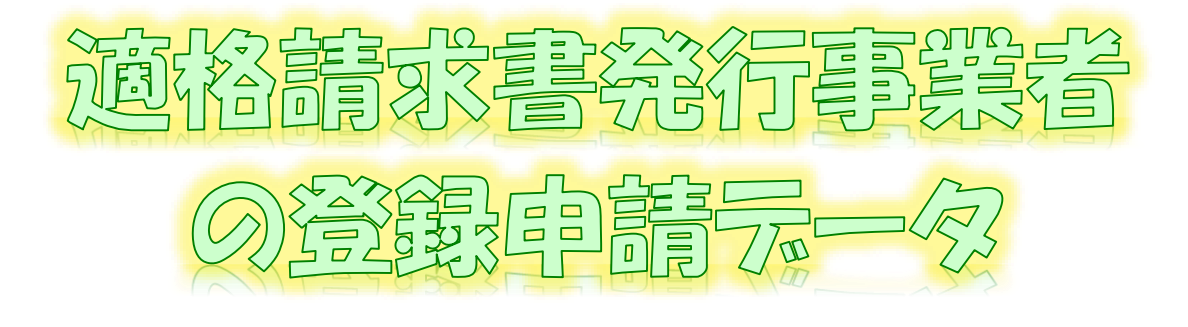

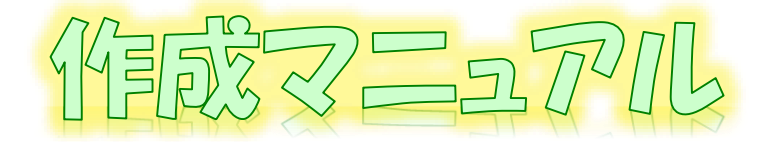

~ @-T@XY7}\(WEBH:(Z7-|-7<del>x</del>>·@7L~|~!!|:))ver. ~

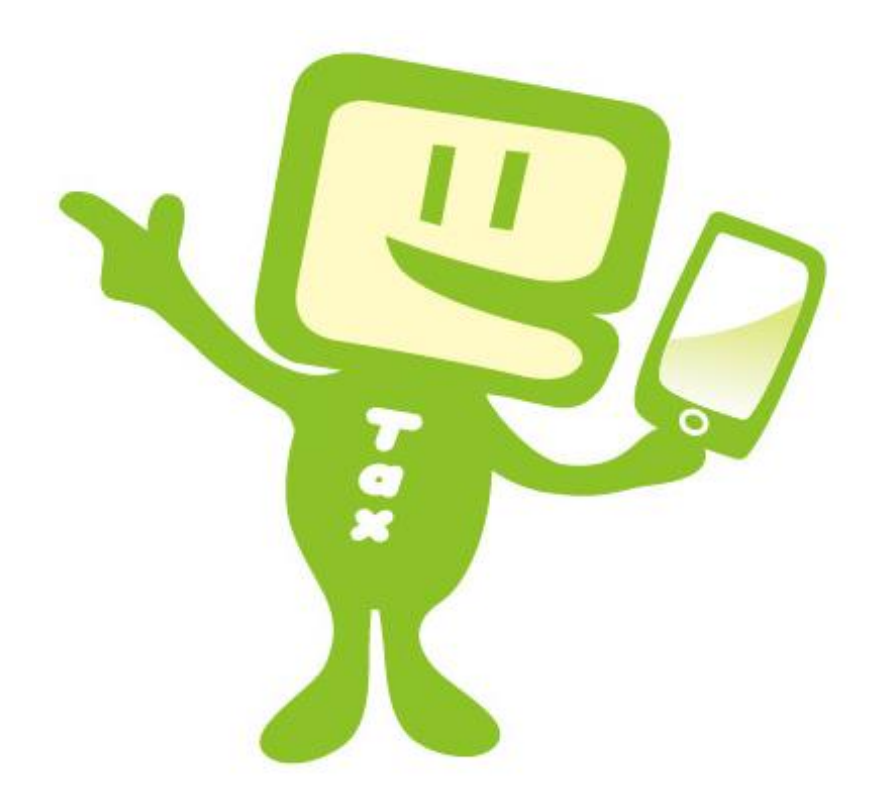

# **令和6年5月 国税庁 軽減税率・インボイス制度対応室**

# **1 e-Taxソフト(WEB版)をスマートフォン・タブレットからご利用の場合のフ ローチャート**

「適格請求書発行事業者の登録申請書」(以下「登録申請データ」といいます。)の 作成・送信等の手順は下図のとおりです。

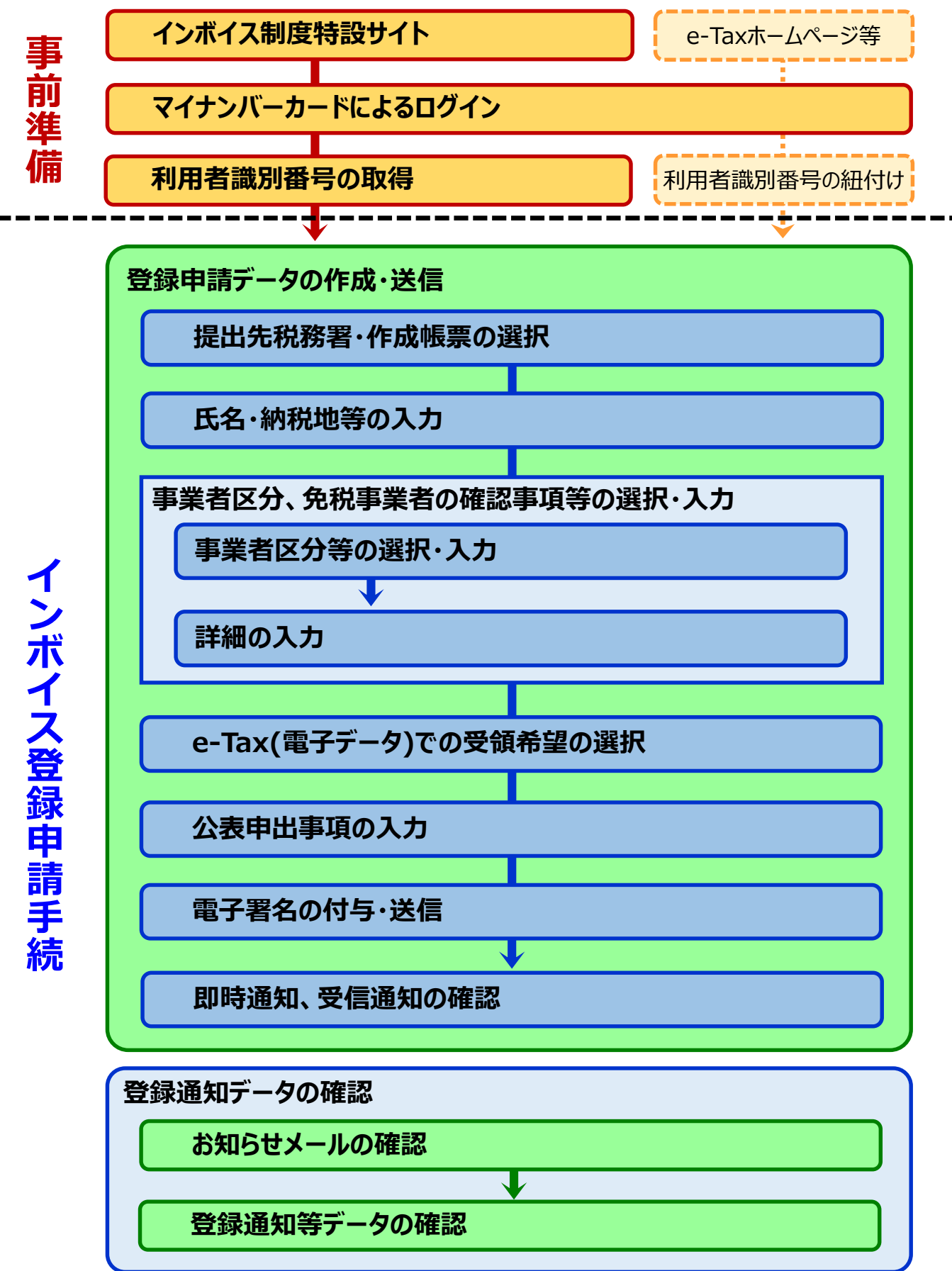

## **2 e-Taxソフト(WEB版(スマートフォン・タブレット利用))のご利用に当たって**

## **(1) e-Taxソフト(WEB版(スマートフォン・タブレット利用))でできること**

e-Taxソフト(WEB版)をスマートフォン・タブレットからご利用の場合、「登録申請データ」の 「作成」、「送信」及び「登録通知データ(適格請求書発行事業者として登録後に登録番号 や氏名等の公表情報が記載された通知書)の内容確認」(※)等の登録申請に関する手続を e-Taxで行うことができます。

なお、登録申請データは、**画面遷移に従って入力していくことで、自動で入力に必要な 項目のみが表示されますので、**便利でスピーディーに登録申請データの作成が可能です。

# **ただし、登録申請データの送信に当たっては、「電子証明書」が必要となりますので、事 前にマイナンバーカードの取得をお願いします。**

※ 登録通知データをe-Taxソフト(WEB版)で確認するためには、登録申請データ作成時に登録通知を e-Tax(電子データ)で受領することを希望する必要があります。

## **(2) 作成可能手続**

e-Taxソフト(WEB版(スマートフォン・タブレット利用))では、以下の手続が作成可能で す。

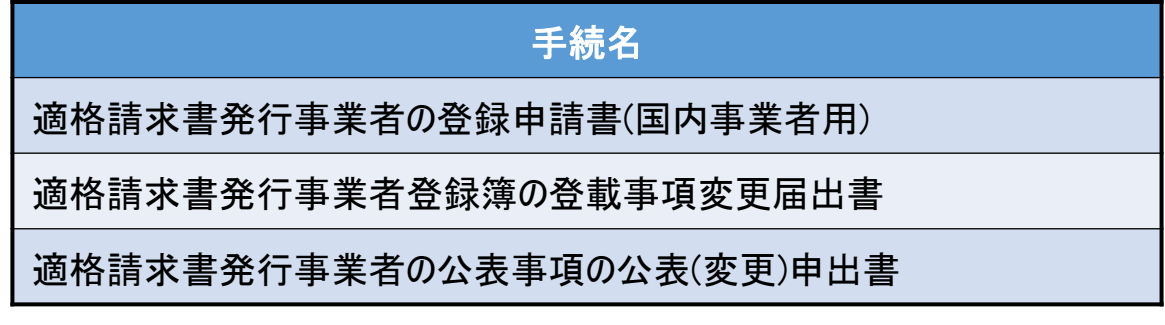

(注) 国外事業者の方及び法人の方は、e-Taxソフト(WEB版)をパソコンからご利用ください。

なお、登録申請データの作成・送信と同時に、

- ・ 「消費税課税事業者選択届出書」
- ・ 「消費税簡易課税制度選択届出書」

の作成・送信をお考えの場合、スマートフォン・タブレットからご利用のe-Taxソフト(WEB版) では、作成・送信ができませんので、別途、e-Taxソフト等での作成・送信が必要になること にご注意ください。

## **(3) 利用可能時間**

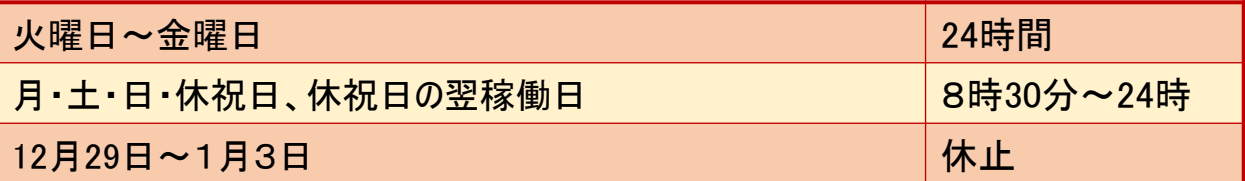

詳細は、「e-Tax[の運転状況・利用可能時間](https://www.e-tax.nta.go.jp/info_center/index.htm)」をご確認ください。

## **(4) 推奨環境**

スマートフォン・タブレットからe-Taxソフト(WEB版)をご利用する場合は、以下のOS/ ブラウザを推奨環境(国税庁において動作を確認した環境)としています。

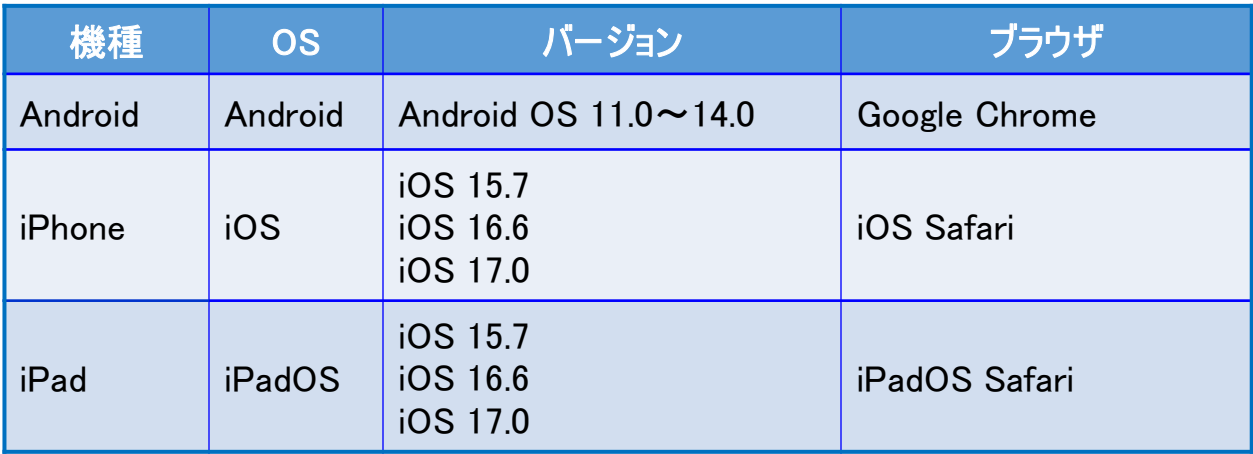

上記OS/ブラウザを利用した場合であっても、端末によっては、一部動作に制約があ る場合や、正しく動作しない可能性があります。特に画面の描画崩れは一部の機種で発 生する場合があります。

また、ご利用の端末のOSバージョン、ブラウザ等の確認方法は機種により操作が異な りますので、各メーカーへお問い合わせください。

詳細は、[「利用環境の確認」](https://www.e-tax.nta.go.jp/e-taxsoftsp/e-taxsoftsp1.htm)をご確認ください。

## **(5) ご利用に当たっての注意事項**

- ① ブラウザの「戻る」ボタン、「更新」ボタンを使用すると、入力内容が消えてしまうおそれが ありますので、ブラウザのボタンは使用せず、必ず画面内のボタン、リンクをご使用ください。
- ② ログアウトを行わずにタブ(ブラウザ)を閉じる(ブラウザの×をタップする。)と、再度ログイン しようとした際に、二重ログインエラーが表示されログインできなくなる場合があります。その ため、操作を終了する場合は、必ず画面上の「ログアウト」ボタンをタップしてください。

# **3 登録申請データの作成・送信**

次の個人事業者がe-Taxソフト(WEB版)をスマートフォン・タブレットからご利用して、登録申請データの作 成・送信を行うこととした場合の画面遷移は次のとおりとなります。

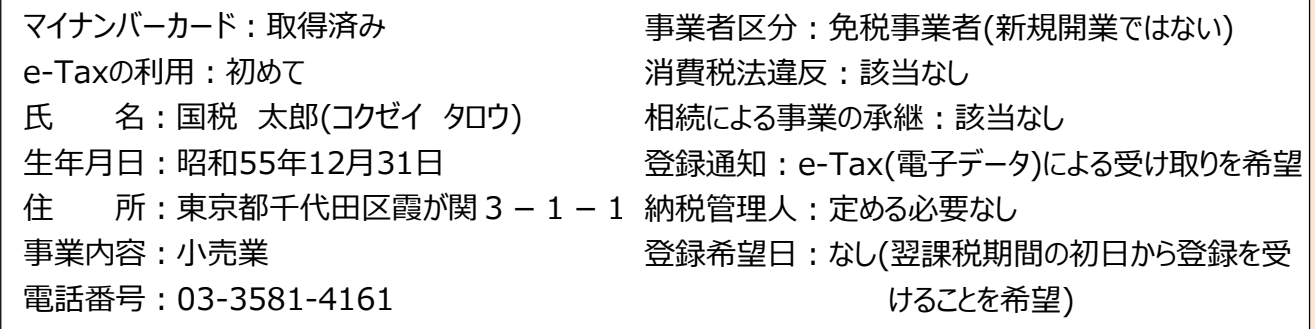

## <画面説明の凡例>

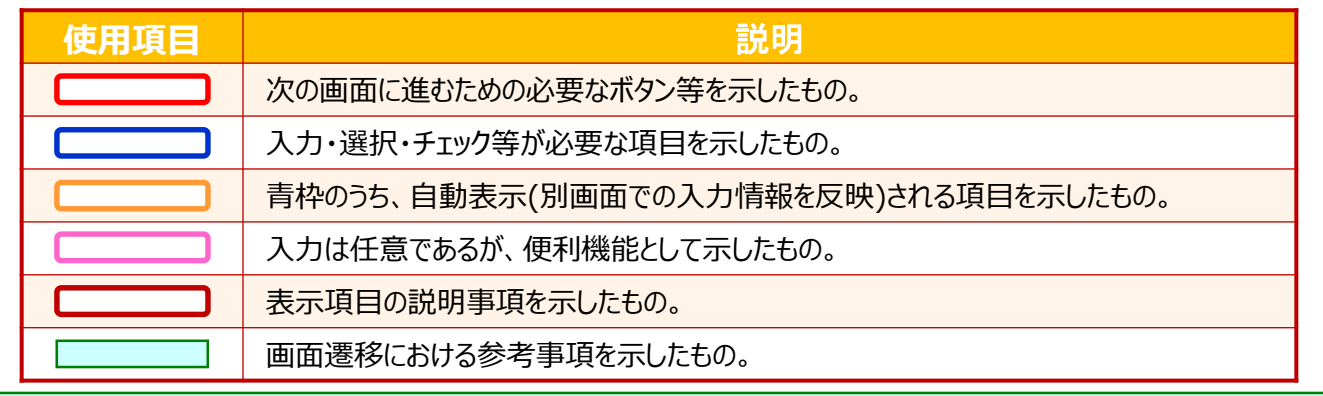

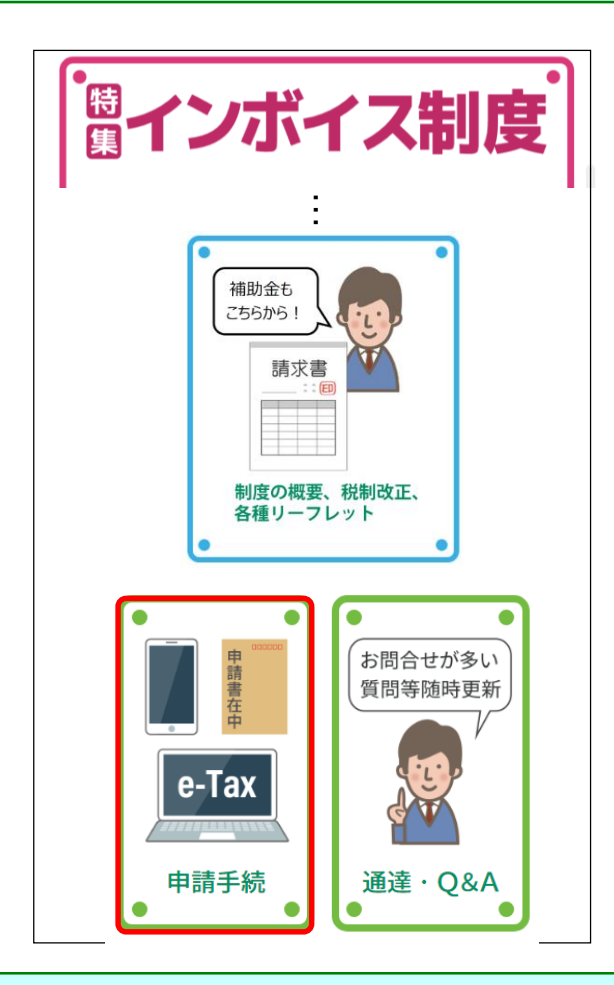

- ① [国税庁ホームページの「インボイス制度特設](https://www.nta.go.jp/taxes/shiraberu/zeimokubetsu/shohi/keigenzeiritsu/invoice.htm) サイト」 (※)の[「申請手続」](https://www.nta.go.jp/taxes/shiraberu/zeimokubetsu/shohi/keigenzeiritsu/invoice_shinei.htm)をクリックします。
	- ※ [「インボイス制度特設サイト」](https://www.nta.go.jp/taxes/shiraberu/zeimokubetsu/shohi/keigenzeiritsu/invoice.htm)には、上記の ほか、インボイス制度の概要、説明会の案 内及びFAQ等を掲載しています。

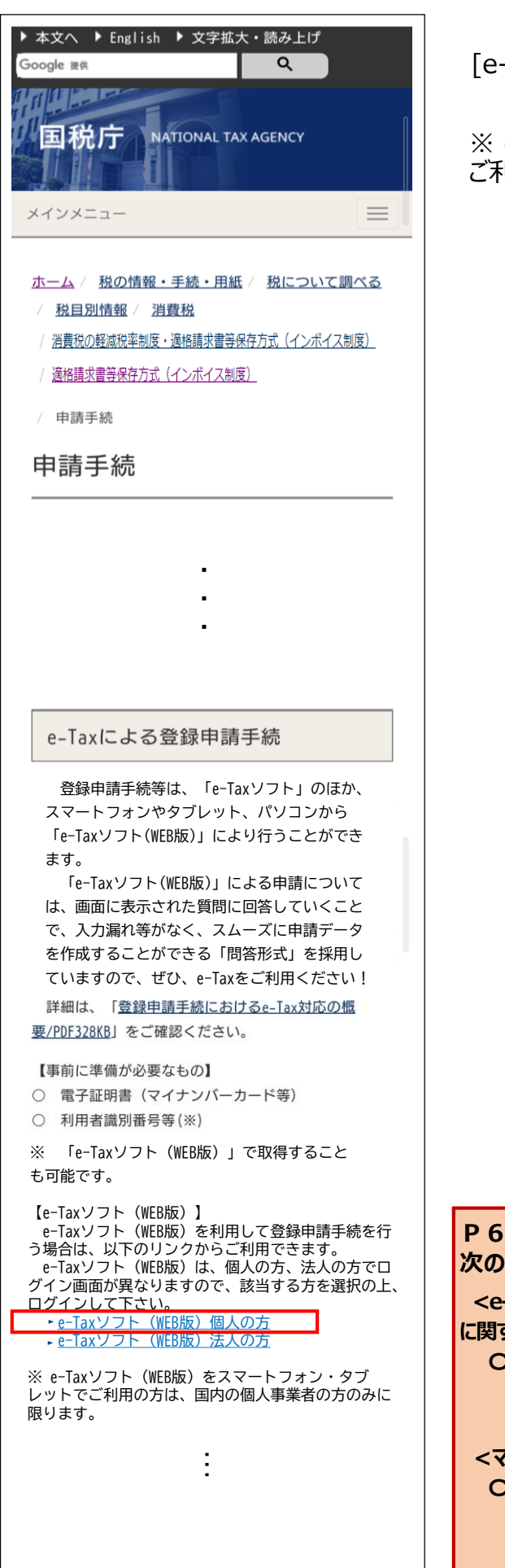

[e-Taxソフト(WEB版)個人の方] をクリックします。

※ e-Tax (WEB版) をスマートフォン・タブレットで ご利用の方は、国内の個人事業者に限ります。

#### **P6以降の画面操作におけるお問い合わせについては、 次の窓口で受け付けています。**

**<e-Taxソフト等の事前準備、送信方法、エラー解消などの使い方 に関するお問い合わせ>**

**〇 e-Tax[・作成コーナーヘルプデスク](https://www.e-tax.nta.go.jp/toiawase/toiawase2.htm)** 電話番号 0570-01-5901(ナビダイヤル(有料)) 受付時間 9:00~17:00(土日祝及び年末年始を除く。)

## **<マイナンバーカードに関するお問い合わせ>**

**〇 [マイナンバー総合フリーダイヤル](https://www.kojinbango-card.go.jp/otoiawase/)** 電話番号 0120-95-0178(無料) 受付時間 平日 9:30~20:00 土日祝 9:30~17:30 (年末年始除く。)

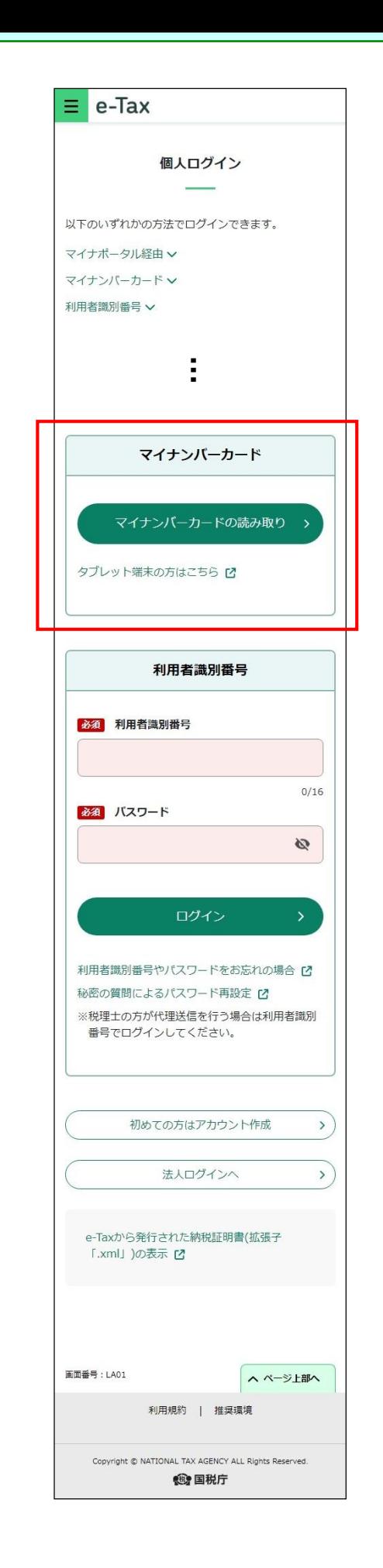

② e-Taxソフト(WEB版)をスマートフォン・タブレット からご利用の場合のトップ画面が表示されます。

スマートフォンの場合は、 [マイナンバーカードの読 み取り]をタップしてください。

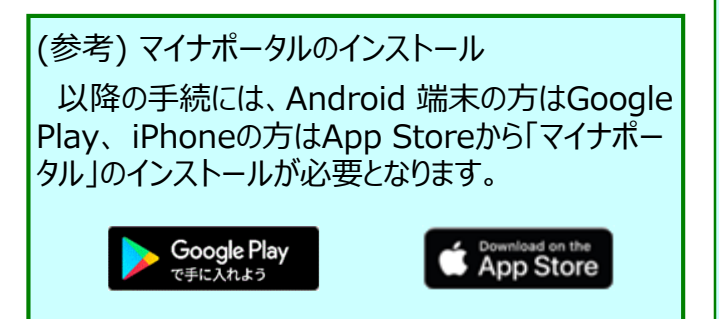

タブレットの場合は、 [タブレット端末の方はこちら] をタップし、以下の画面からマイナンバーカードの読 み取りを行ってください。

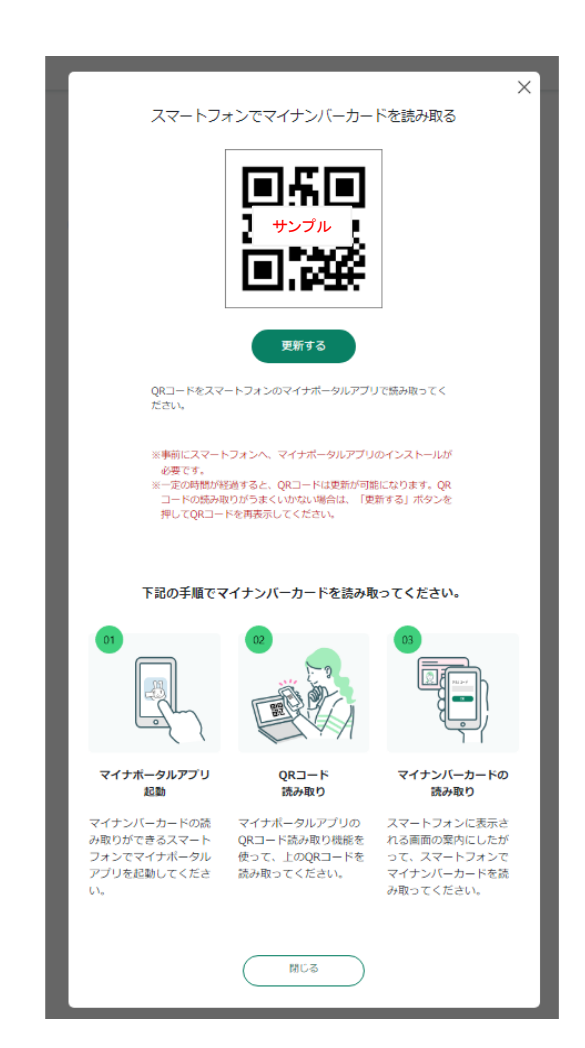

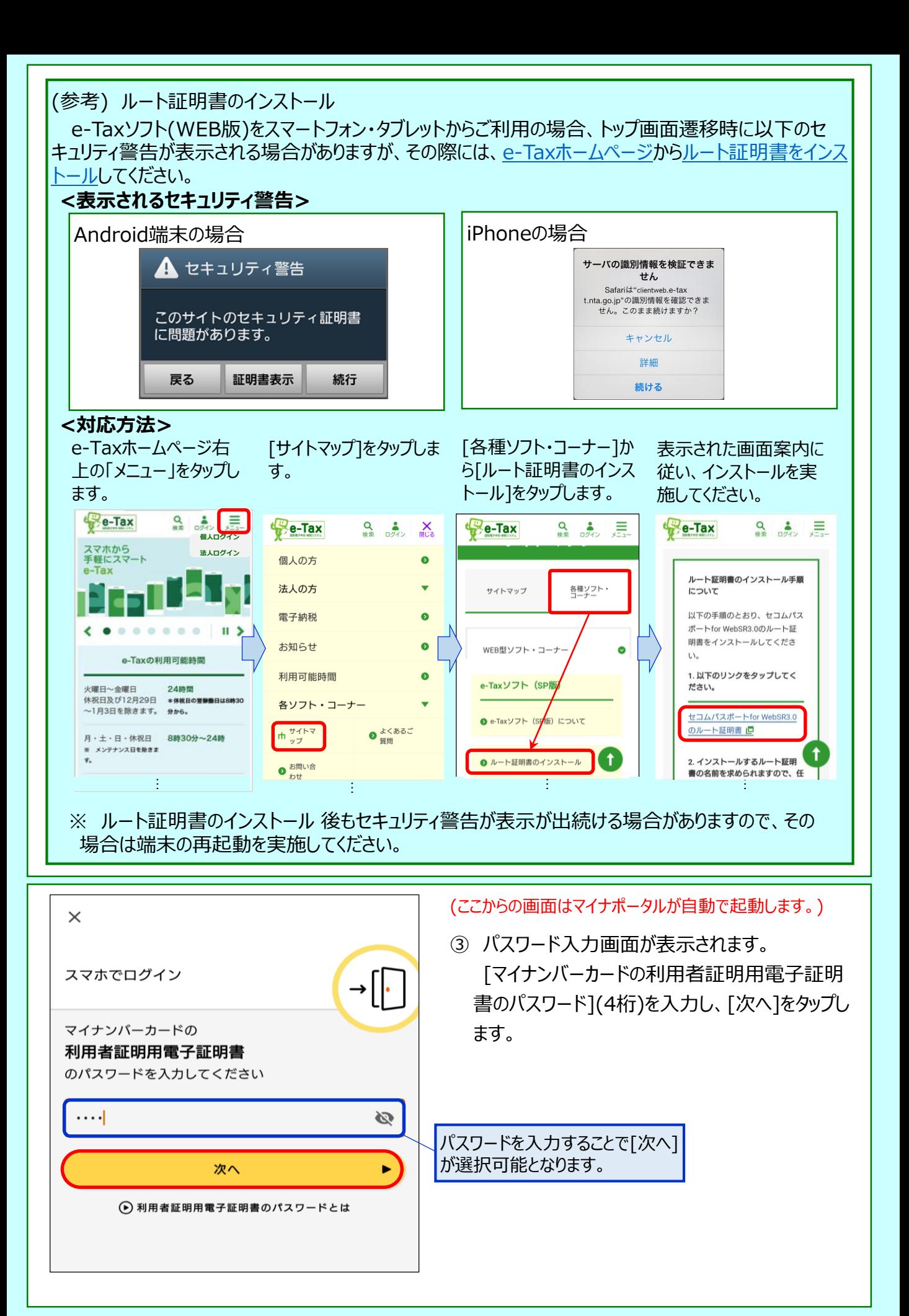

<span id="page-8-0"></span>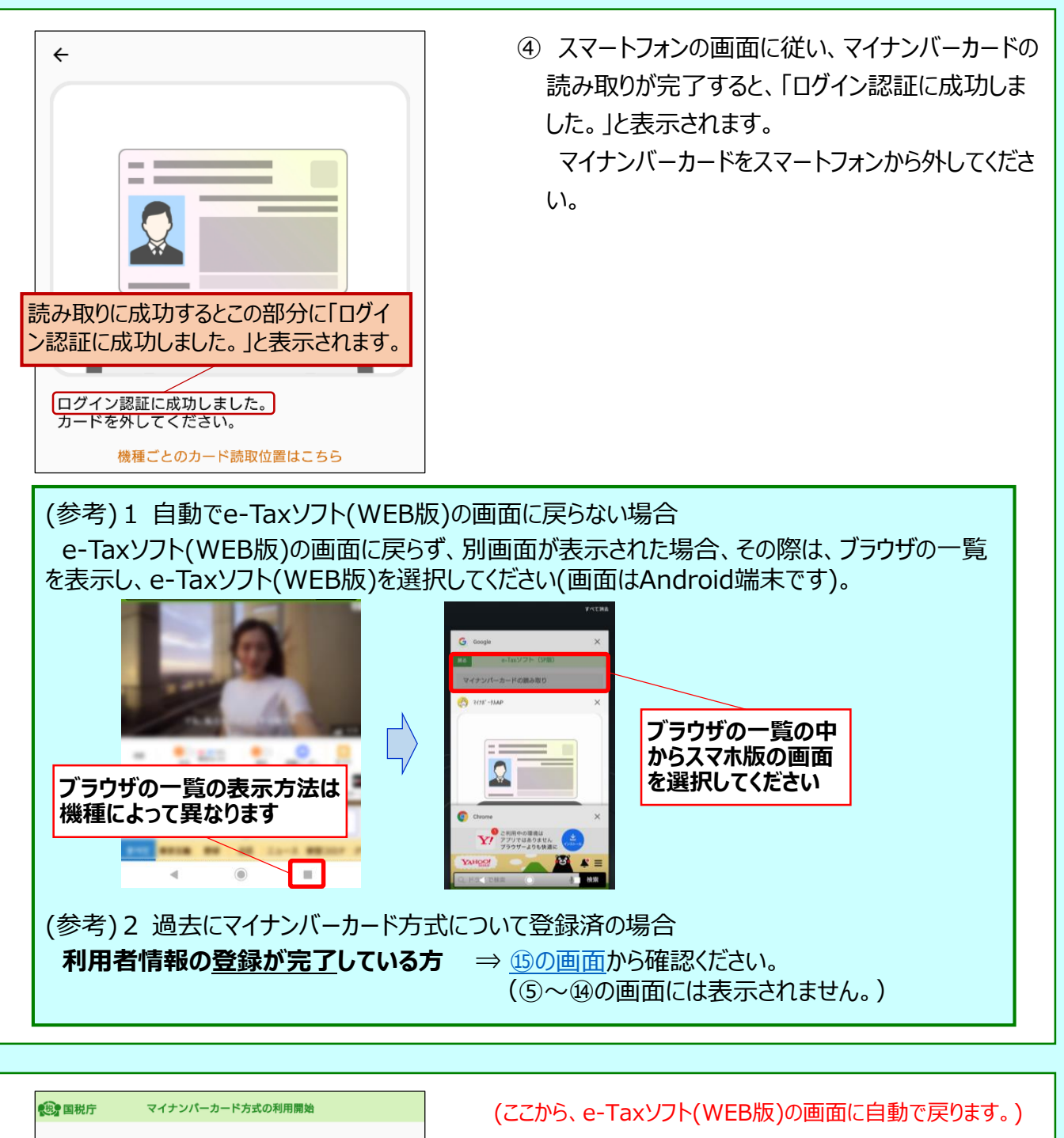

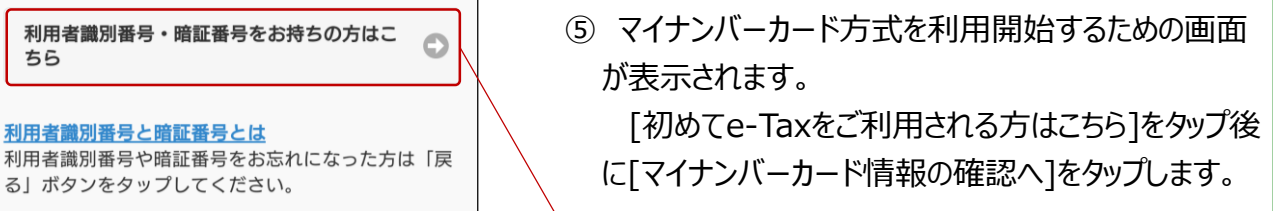

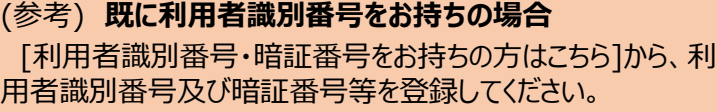

(注) 既に利用識別番号をお持ちの方が新たに利用者識別番 号を取得すると、以前使用していた利用者識別番号は利 用できなくなります([⑪の画面に](#page-12-0)も記載あり。)。

ちら

ます。

ップしてください。

利用者識別番号と暗証番号とは

る」ボタンをタップしてください。

初めてe-Taxをご利用される方はこちら

マイナンバーカード方式<mark>り利用開始手続きを行い</mark>

「マイナンバーカード情<mark>報の確認へ」ボタンをタ</mark>

マイナンバーカード情報の確認へ

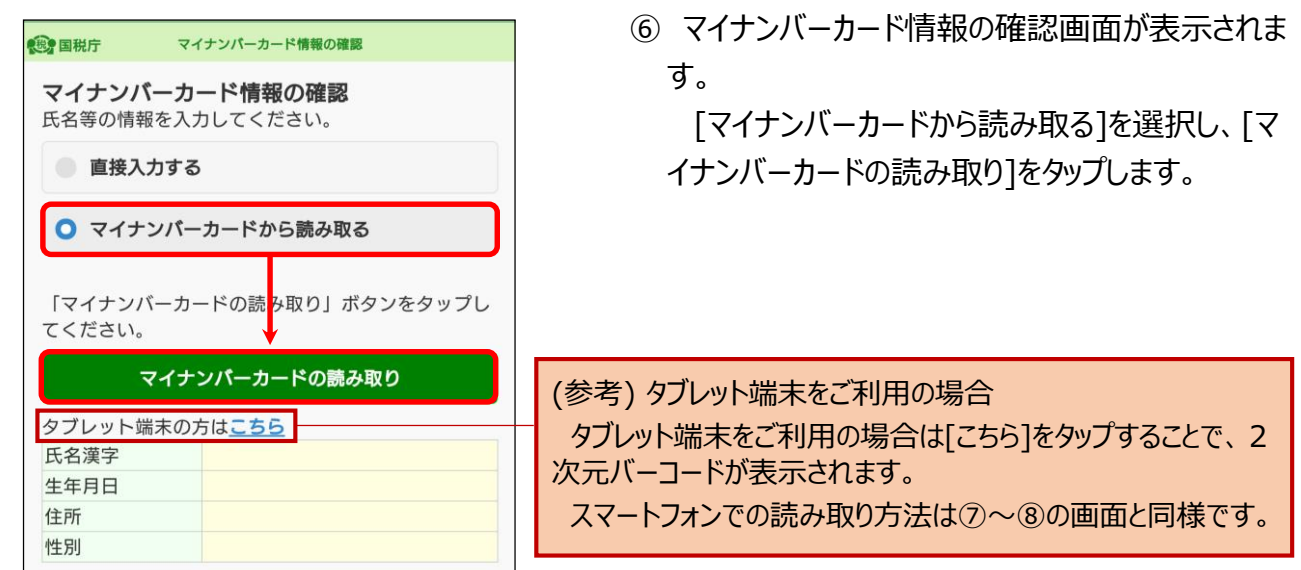

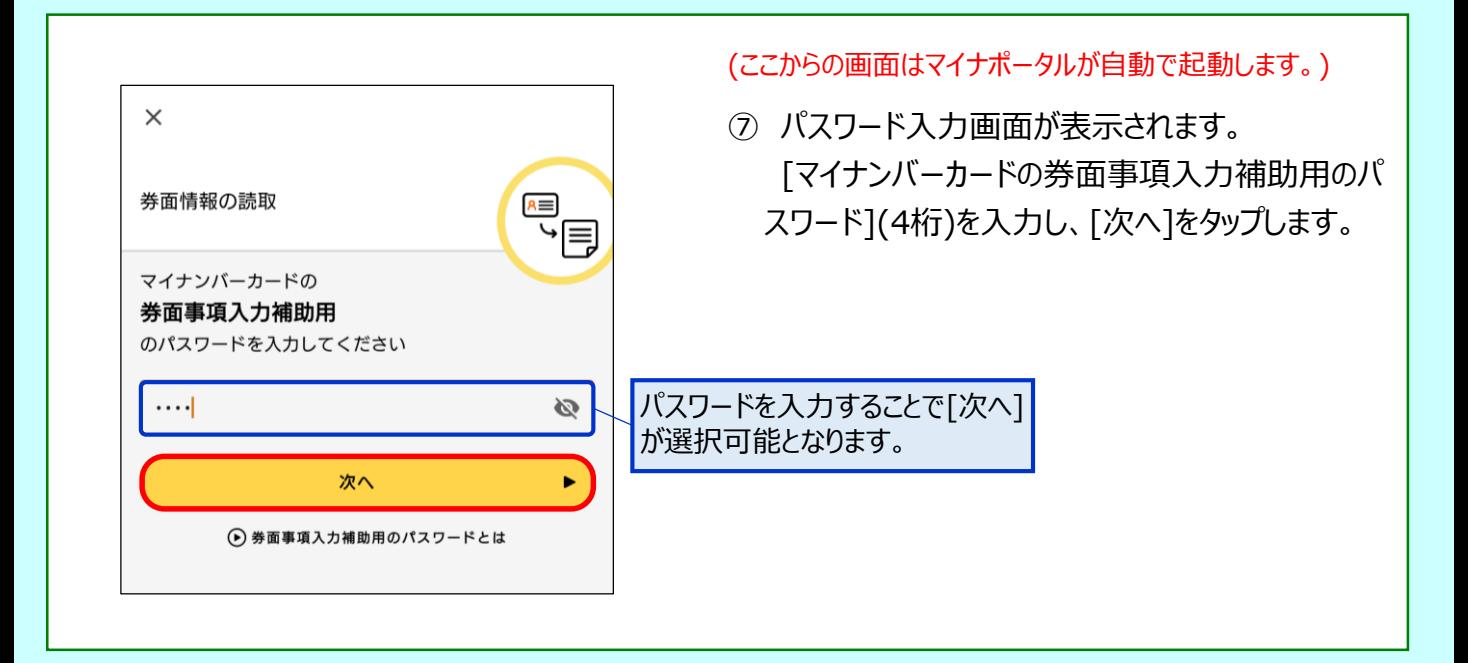

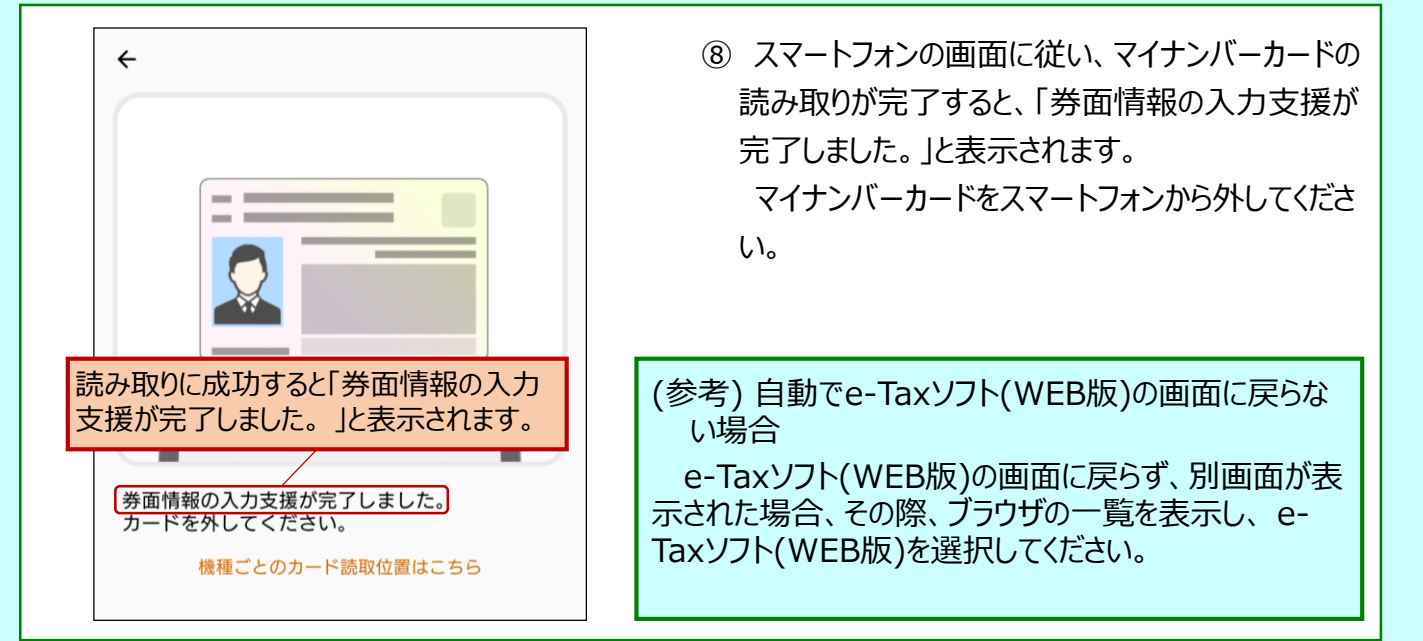

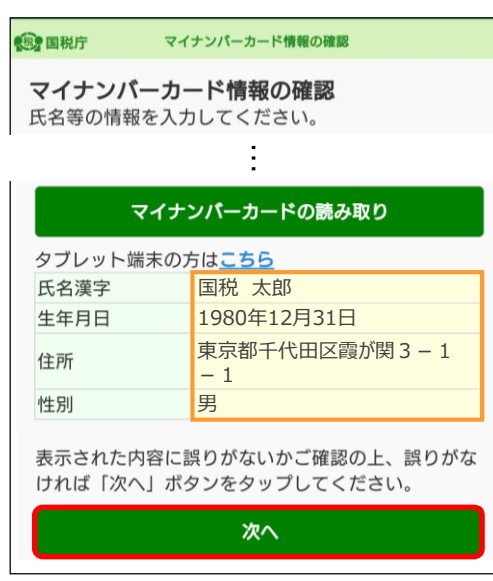

(このあと、 e-Taxソフト(WEB版)の画面に自動で戻ります。)

⑨ マイナンバーカード情報が反映されます。 表示された内容をご確認のうえ、[次へ]をタップします。

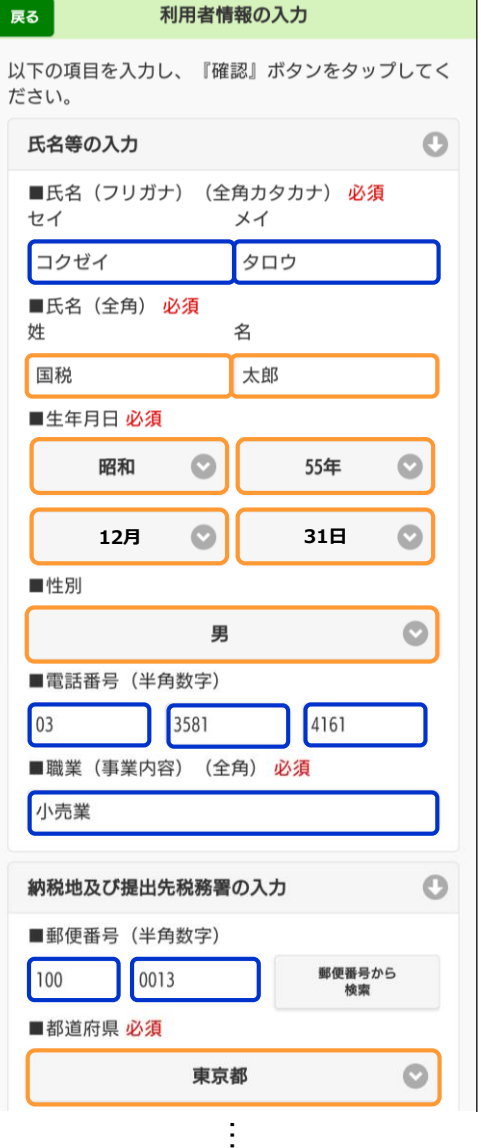

⑩ 利用者情報の詳細を入力する画面が表示されま す。

⑨で入力した事項以外を入力し、[確認]をタップし ます。

(次画面に続く)

10

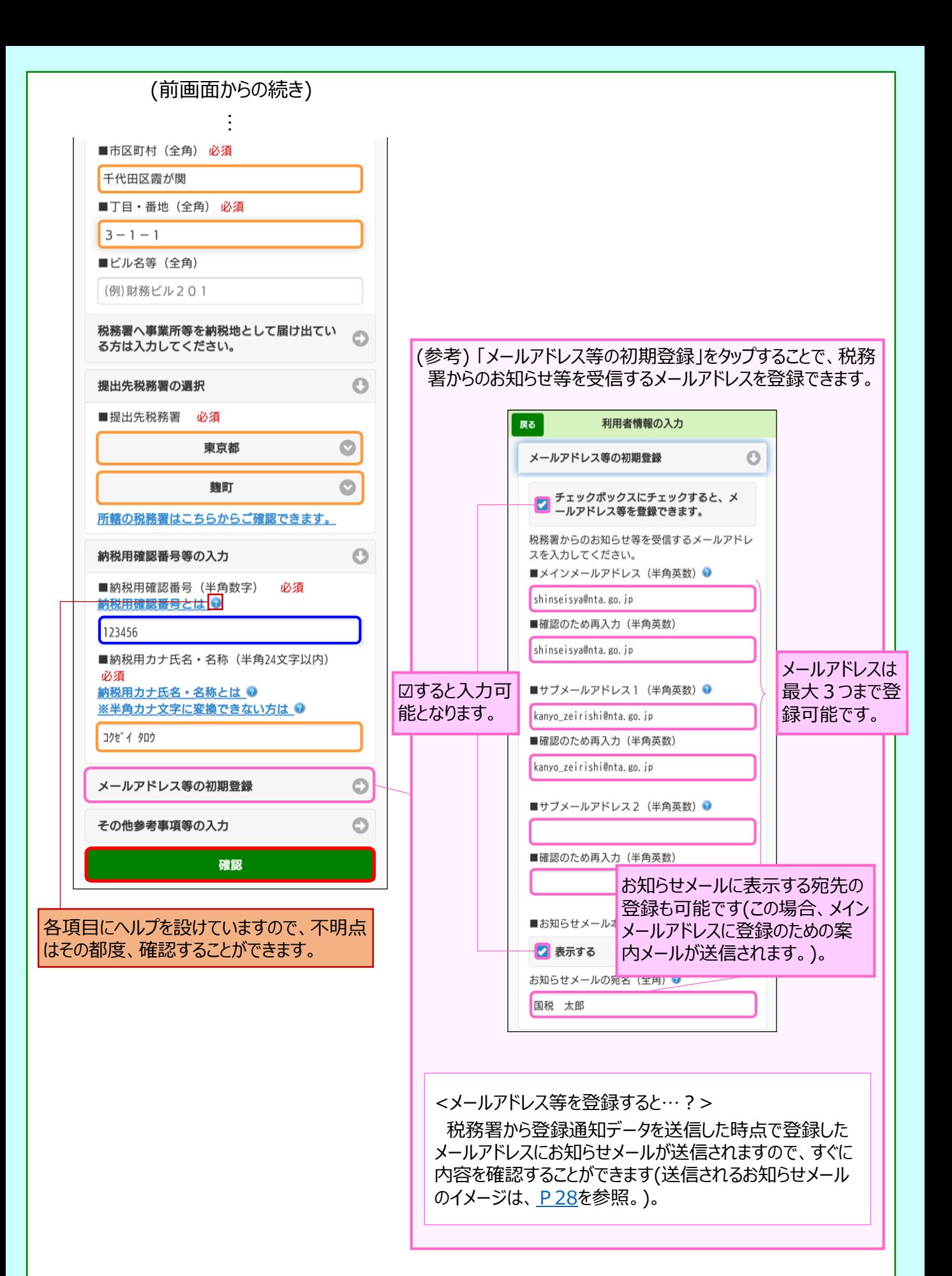

<span id="page-12-0"></span>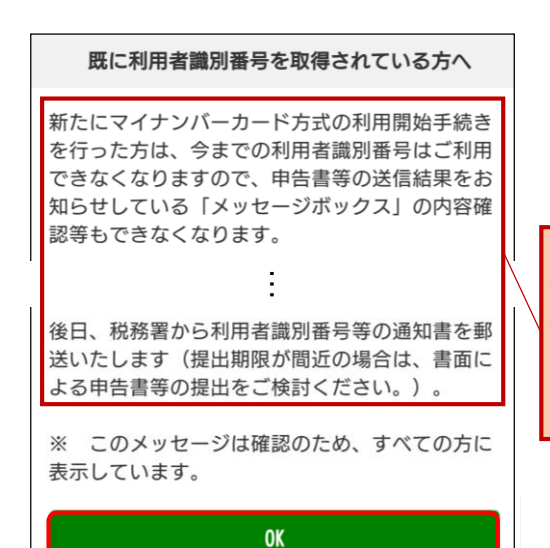

⑪ 利用者識別番号を新たに発行することについて の注意メッセージが表示されます。 内容をご確認のうえ、[OK]をタップします。

既にe-Taxを利用している場合には、従来利用し ていた利用者識別番号に係る情報の確認が行えな くなるため注意が必要です。

※ 過去に利用者識別番号を取得しただけであれば 新たに取得したとしても特段の問題は生じません。

#### 入力内容の確認

#### 入力内容の確認

以下の内容で間違いなければ、『送信』ボタンをタッ プレてください。 内容を訂正する場合には『訂正』ボタンをタップして ください。

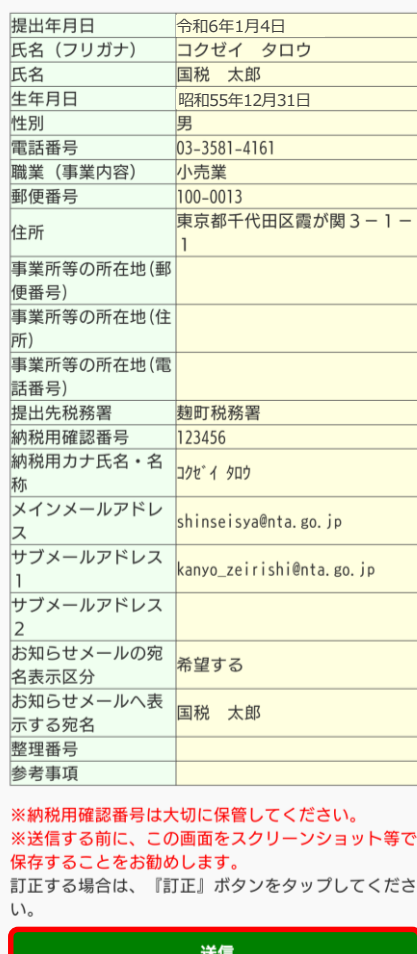

訂正

⑫ 入力内容を確認する画面が表示されます。 内容に誤りがなければ、[送信]をタップします。

(修正すべき内容があれば、[訂正]をタップして修 正を行います。)

<span id="page-13-0"></span>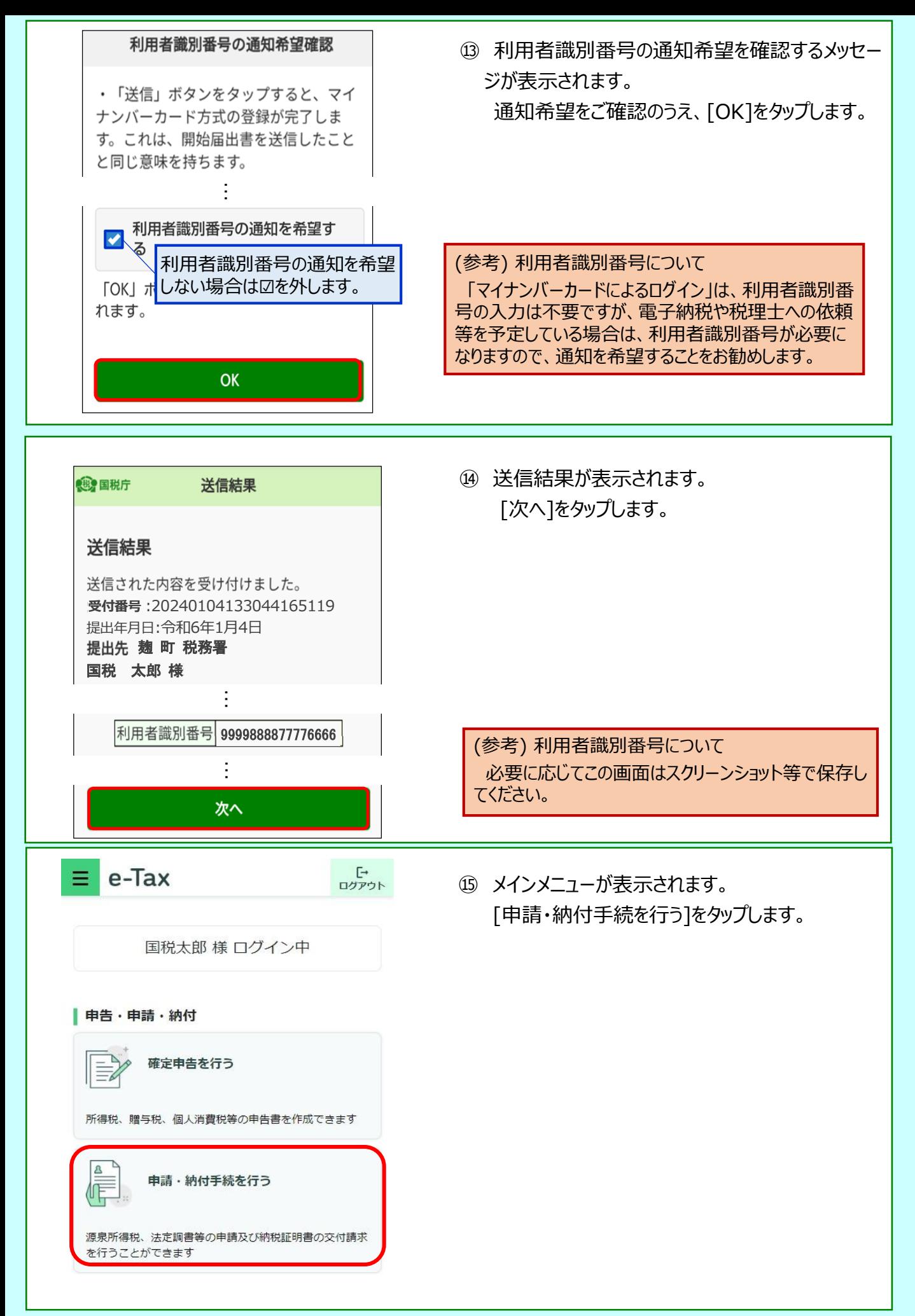

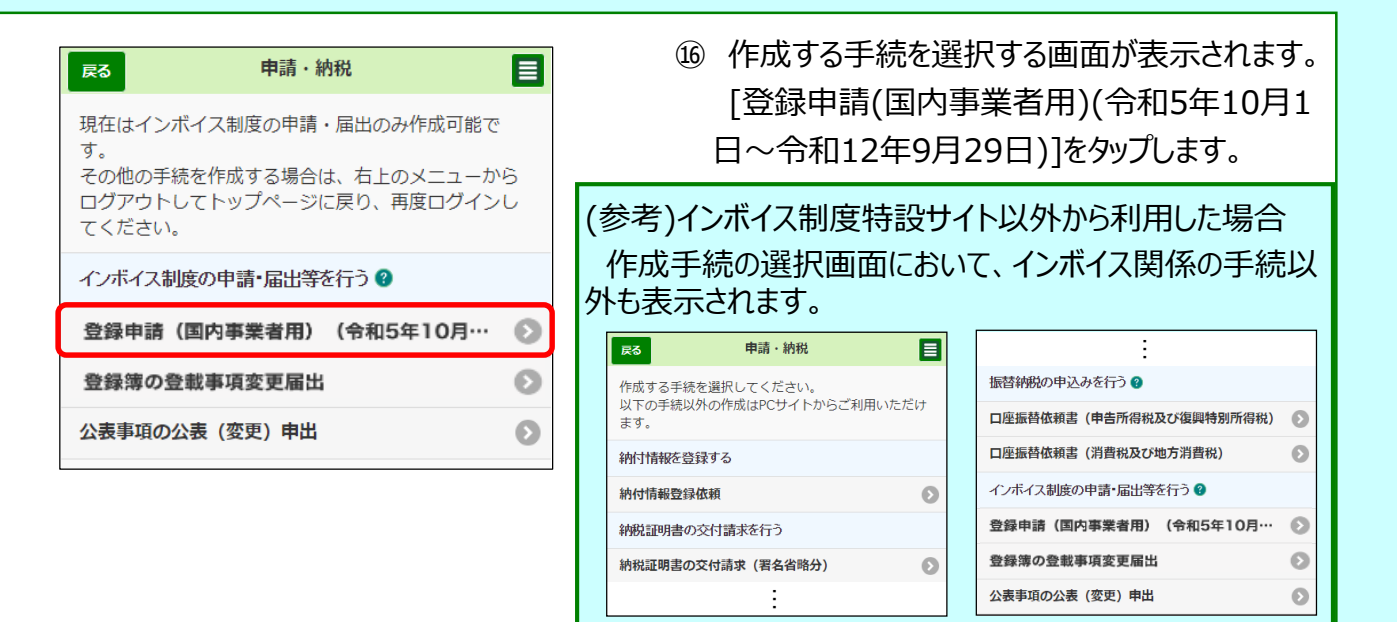

⑰ 作成帳票を選択する画面が表示されます。 [提出先税務署の選択]をタップします。

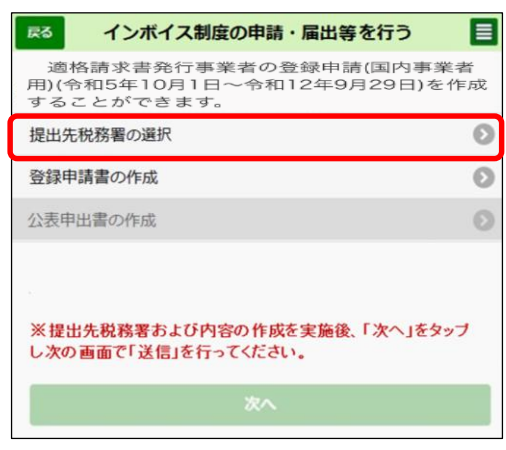

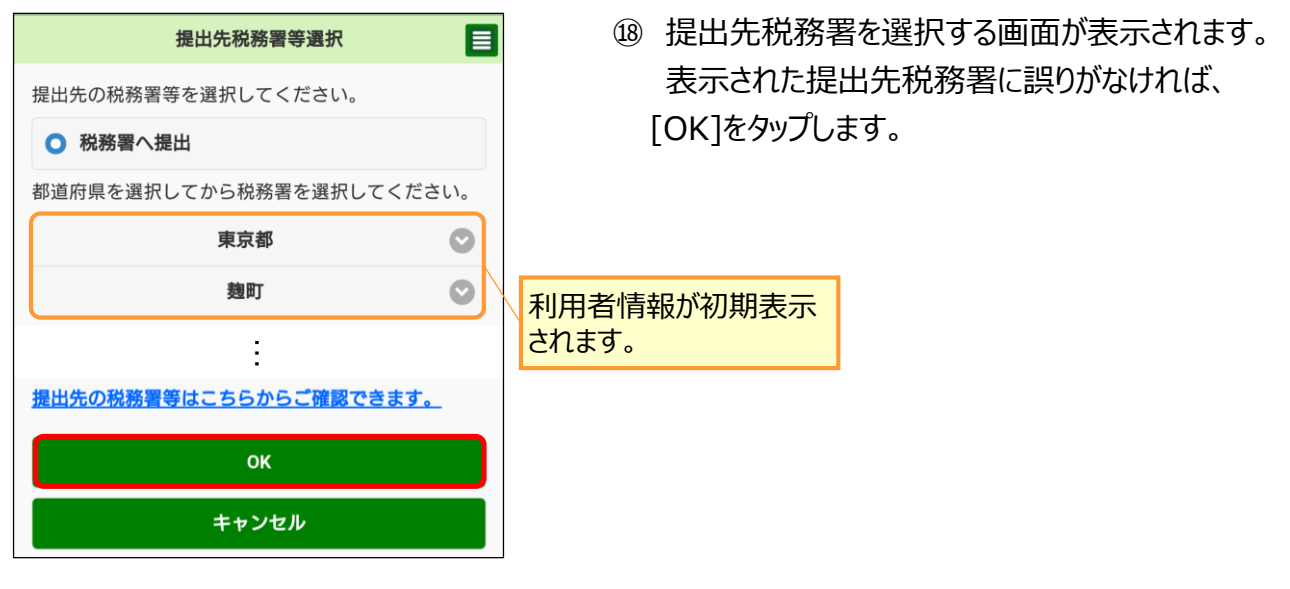

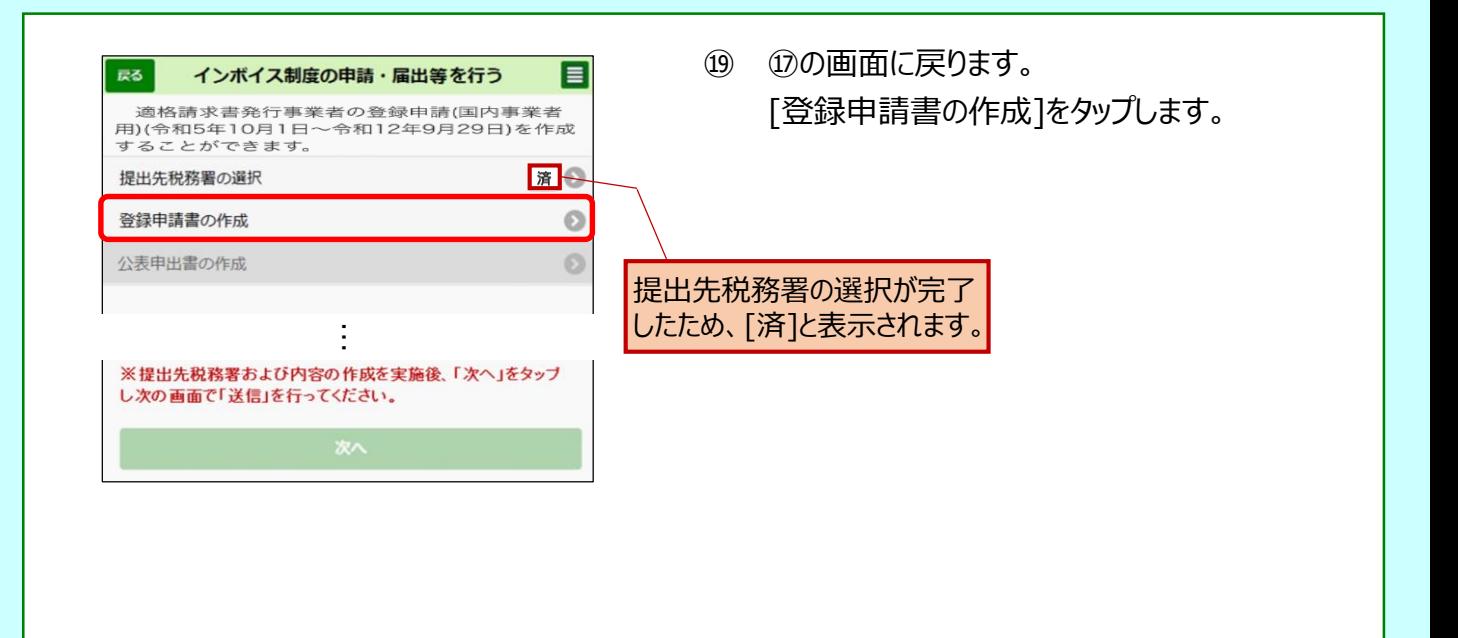

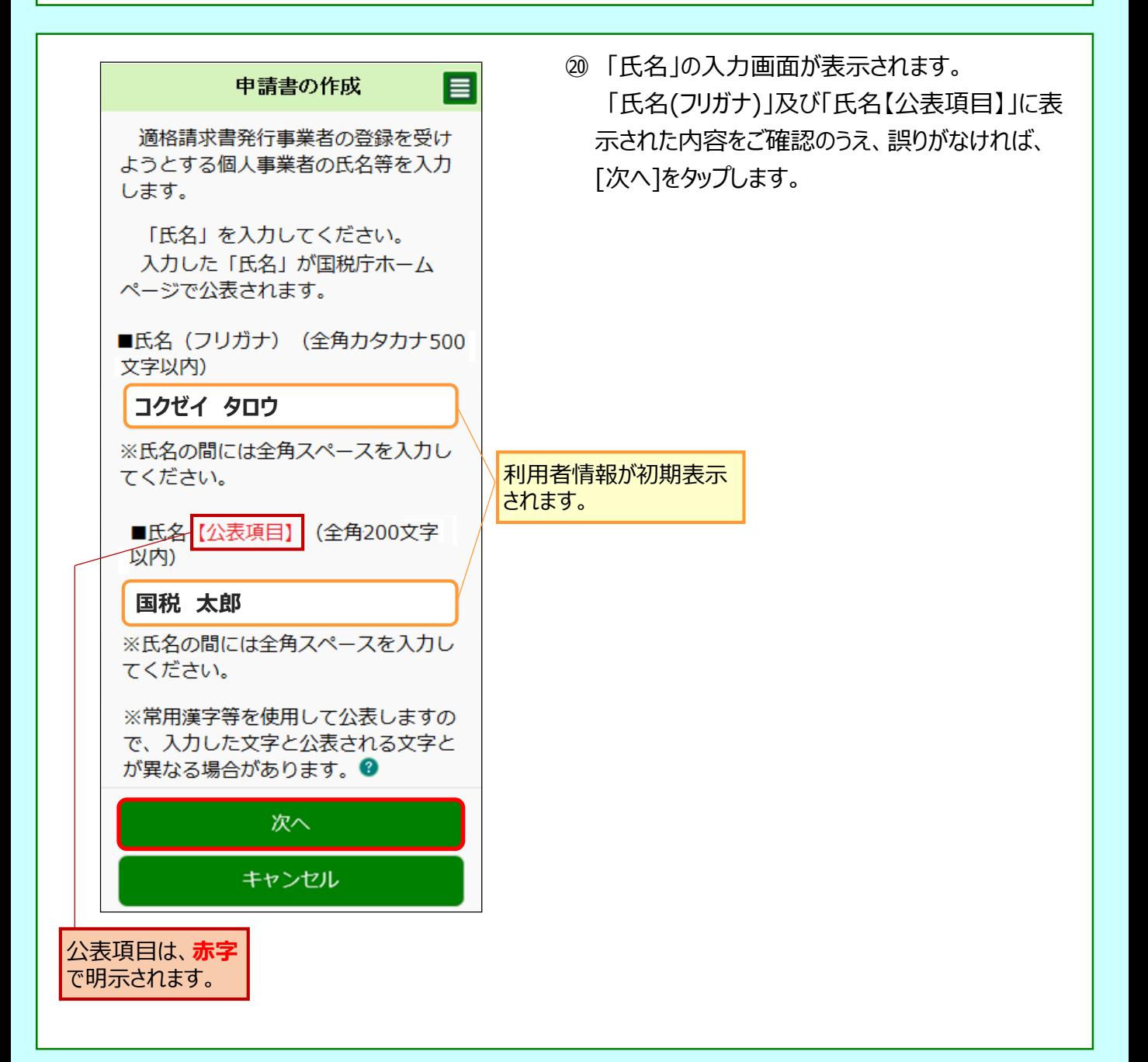

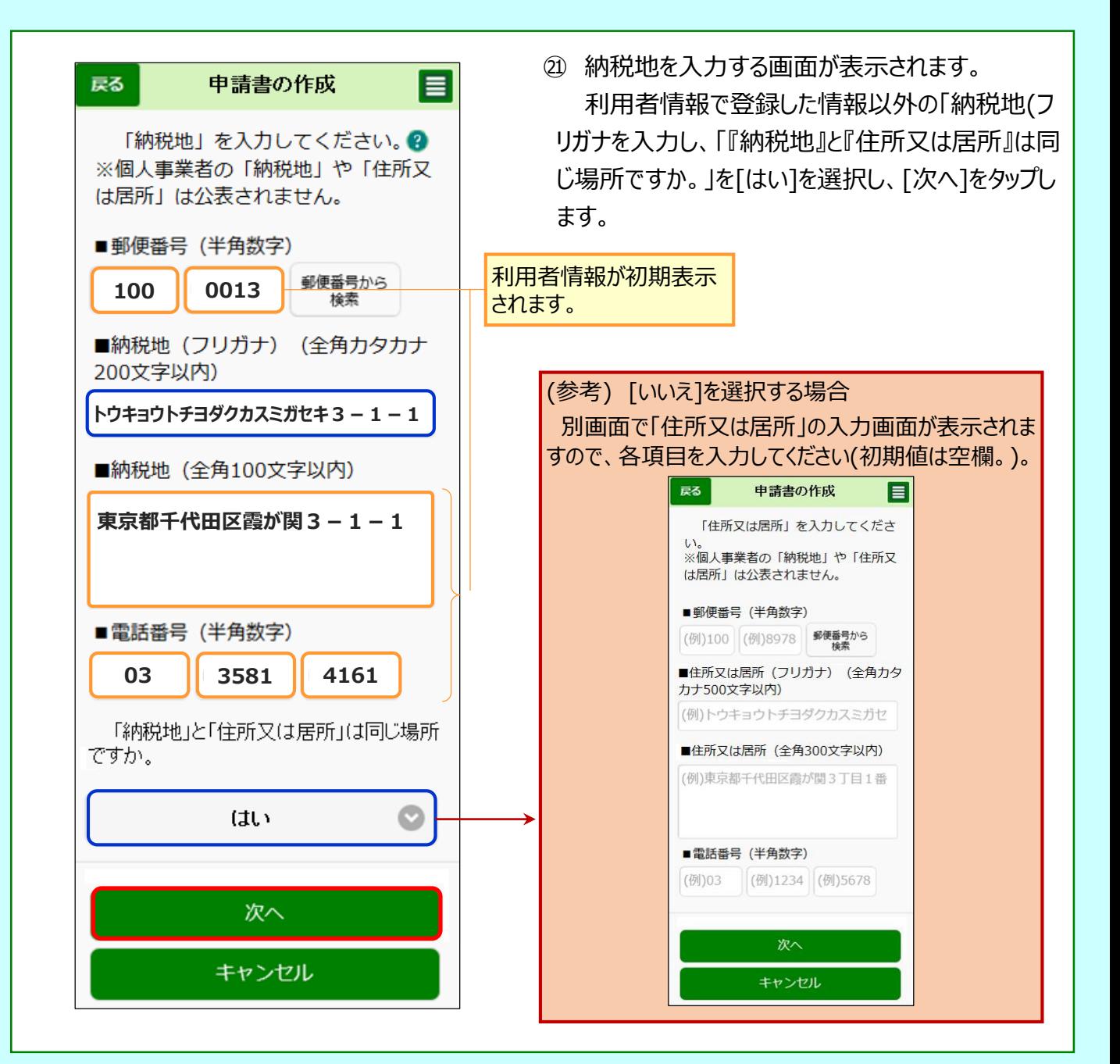

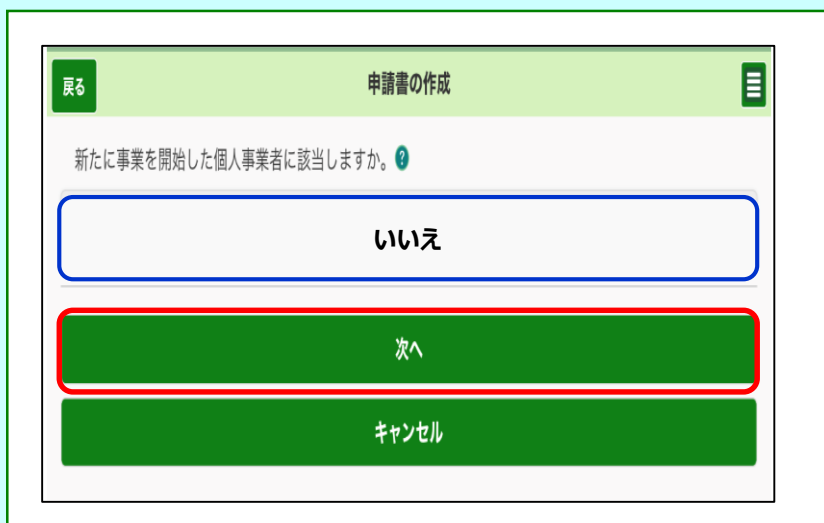

㉒ 新たに事業を開始した個 人事業者かどうかを選択す る画面が表示されます。 該当しないため [いいえ] を選択し、[次へ]をクリック します。

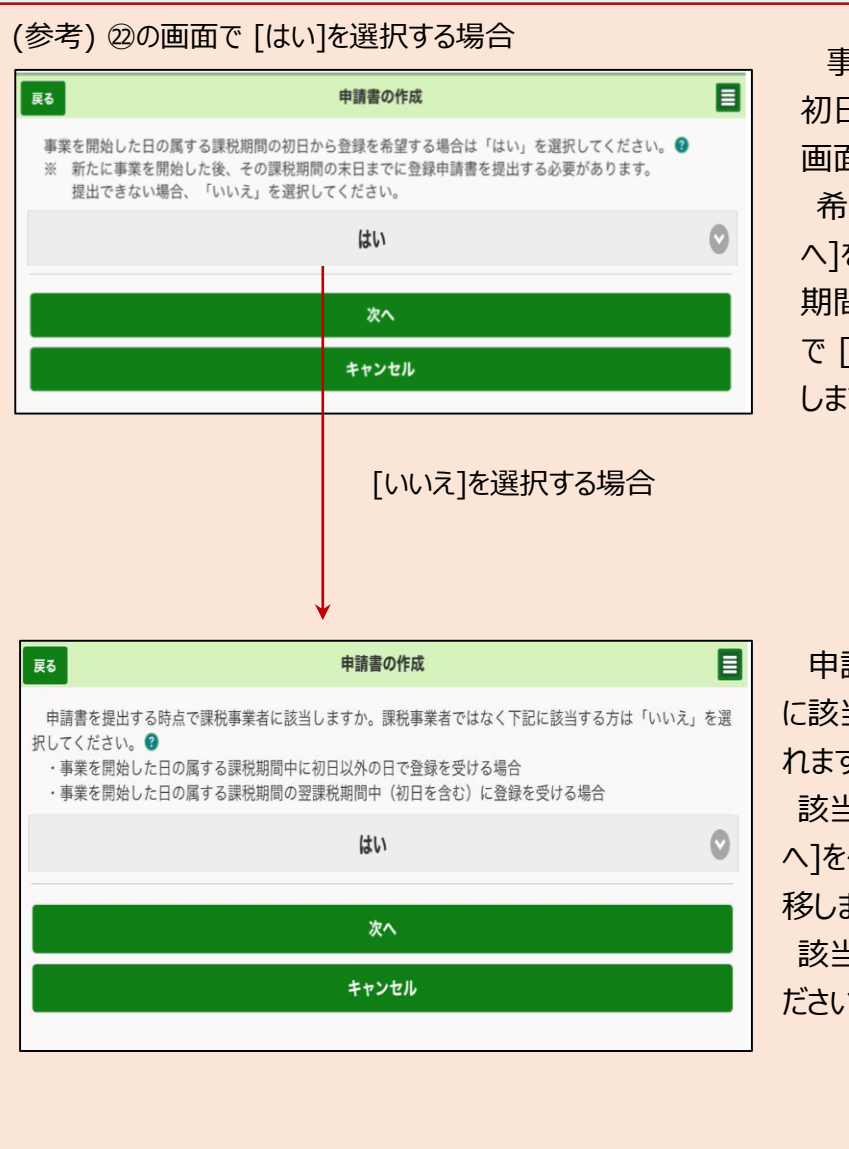

事業を開始した日の属する課税期間の 初日から登録を希望するかどうかの確認 画面が表示されます。

希望する場合は[はい]を選択の上、[次 へ]をクリックし、表示された次画面で課税 期間の初日を入力してください(次画面 で [次へ]をクリックすると㉚の画面へ遷移 します。)。

申請書を提出する時点で課税事業者 に該当するかどうかの確認画面が表示さ れます。

該当する場合は[はい]を選択の上、[次 へ]をクリックしてください (30の画面へ遷 移します。)。

該当しない場合は[いいえ]を選択してく ださい( 24の画面へ遷移します。)。

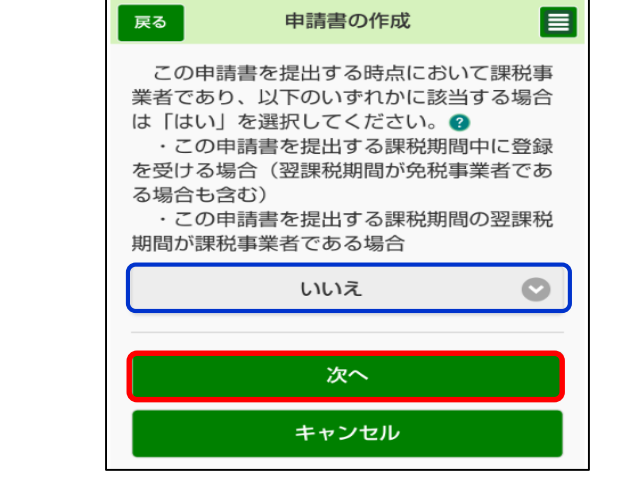

㉓ 申請書を提出する時点において課税事 業者か等の確認画面が表示されます。 免税事業者であるため [いいえ]を選択 し、[次へ]をクリックします。

(参考) 該当する場合は「はい]を選択し てください( ㉚の画面へ遷移します。)。

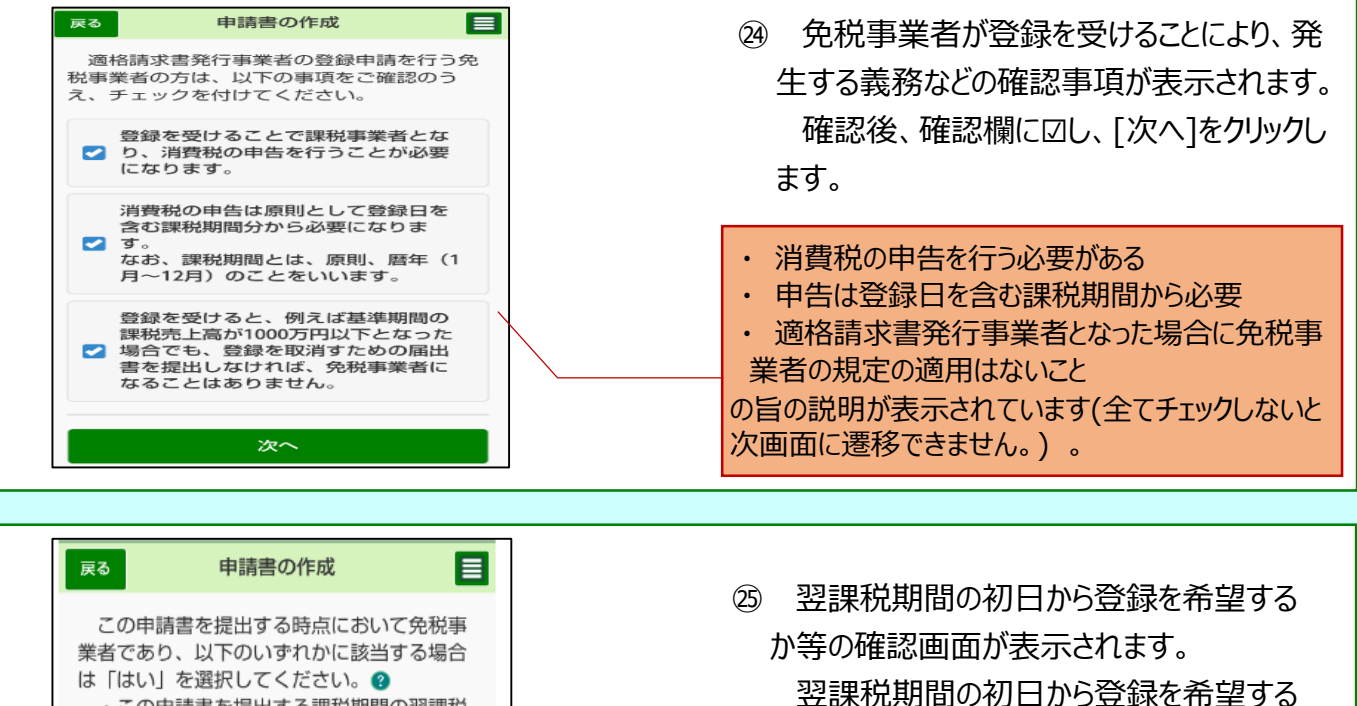

・この申請書を提出する課税期間の翌課税 期間が課税事業者である場合(消費税課税事 業者選択届出書を提出している場合も含む) ※ただし、当課税期間において登録を希

望する場合には、「いいえ」を選択してくだ さい。 ・この申請書を提出する課税期間の翌課税 期間の初日から登録を受ける場合 ・この申請書を提出する課税期間の翌課税 期間の初日から起算して15日前の日までに提

出できないため、翌課税期間の途中から登録 を受ける場合  $\bullet$ 

はい

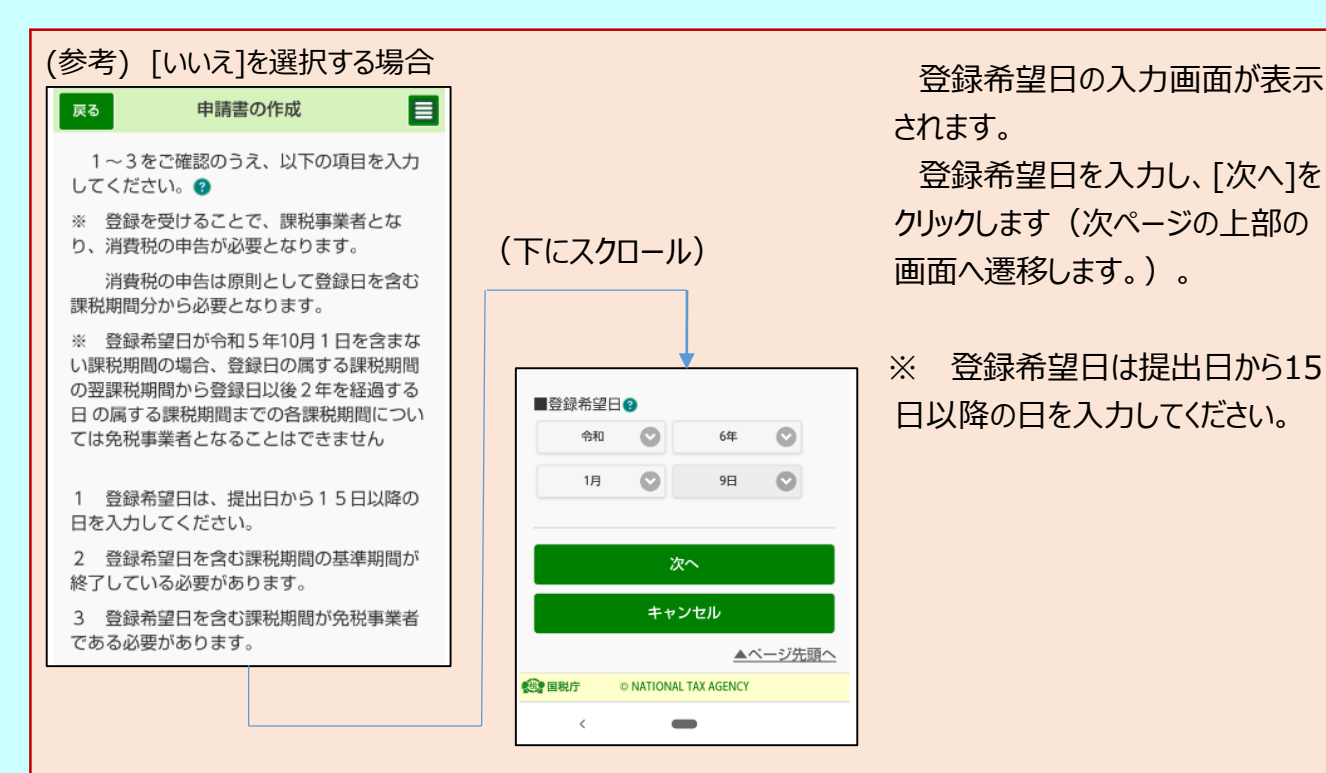

されます。

ため[はい]を選択し、[次へ]をクリックします。

登録希望日を入力し、[次へ]を クリックします(次ページの上部の 画面へ遷移します。)。

※ 登録希望日は提出日から15 日以降の日を入力してください。

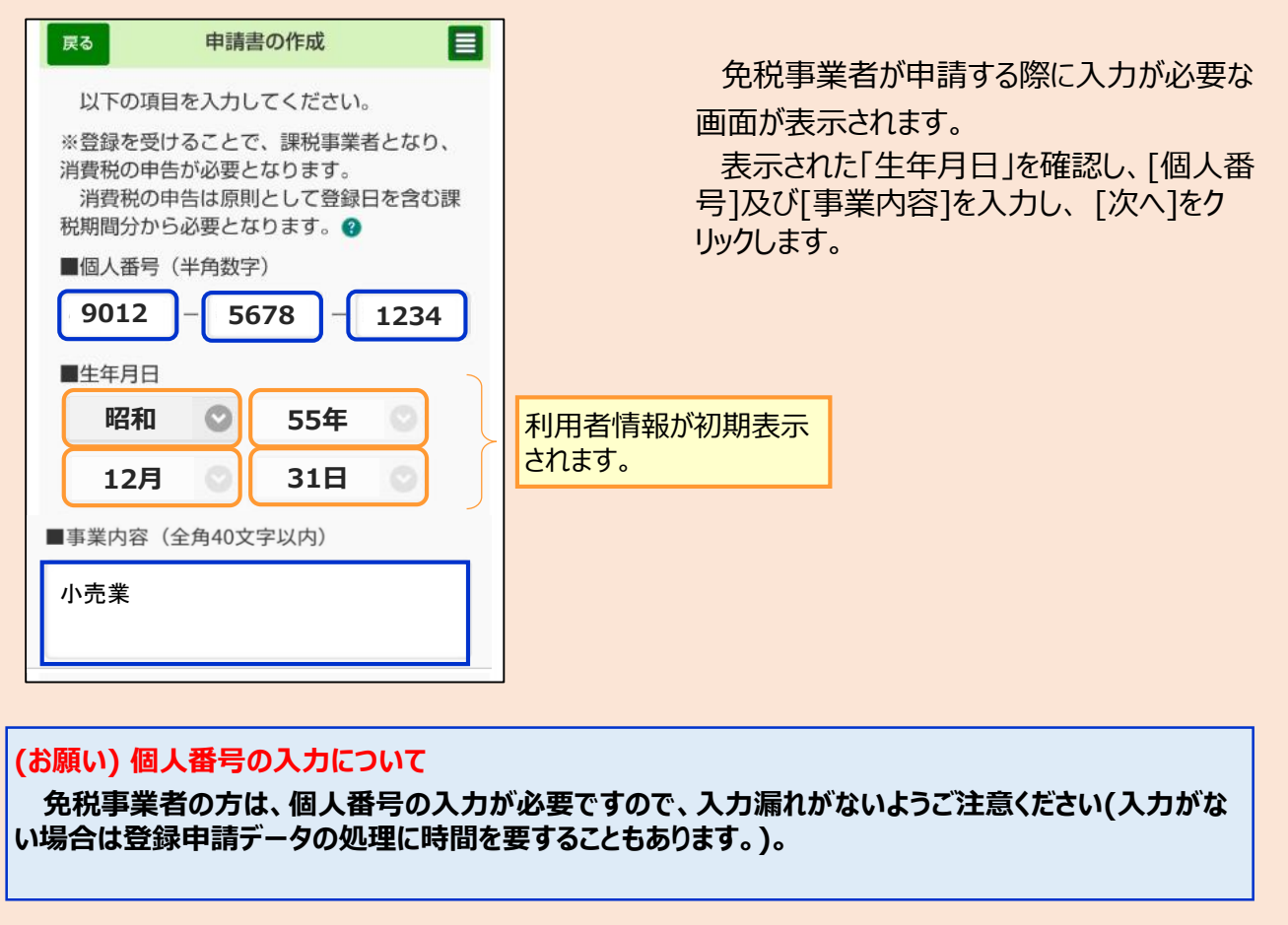

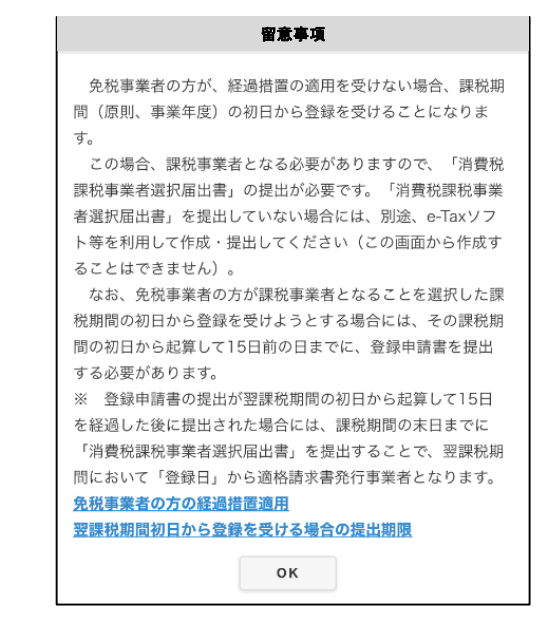

- ㉖ 課税期間の初日に登録を受 ける場合の留意事項が表示され るので、内容を確認し [OK]を クリックします。
- ※ 「消費税課税事業者選択届 出書」の提出が必要です。提出 していない場合には、別途、e-Taxソフト等を利用して作成・提 出してください(この画面から作 成することはできません。)。
- ※ 画面上の以下の文言をクリックすることで、それぞれの詳細が表示されます。
	- ・ [免税事業者の方の経過措置適用](https://www.e-tax.nta.go.jp/toiawase/qa/e-taxweb_invoice/43.htm)
	- ・ [翌課税期間初日から登録を受ける場合の提出期限](https://www.e-tax.nta.go.jp/toiawase/qa/e-taxweb_invoice/44.htm)

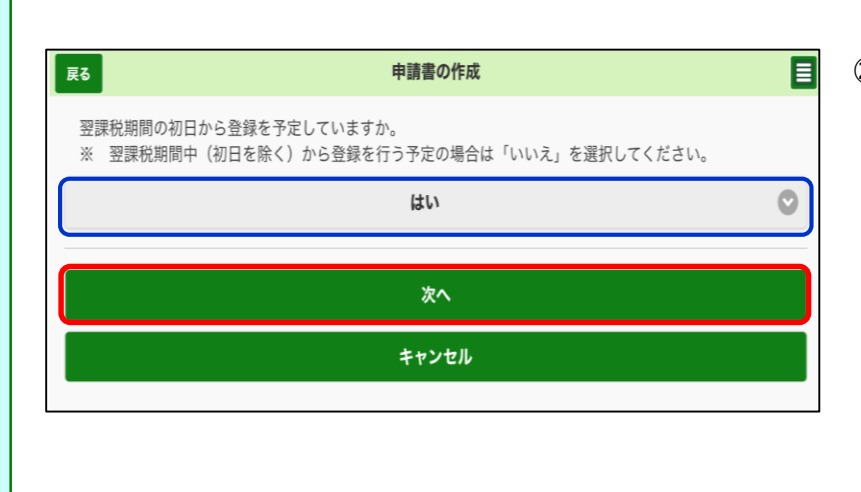

㉗ 翌課税期間の初日から登録 を予定しているかの確認画面が 表示されます。

翌課税期間の初日から登録 を希望するため[はい]を選択し、 [次へ]をクリックします。

希望しない場合は[いいえ]を 選択してください (30の画面へ 遷移します。)。

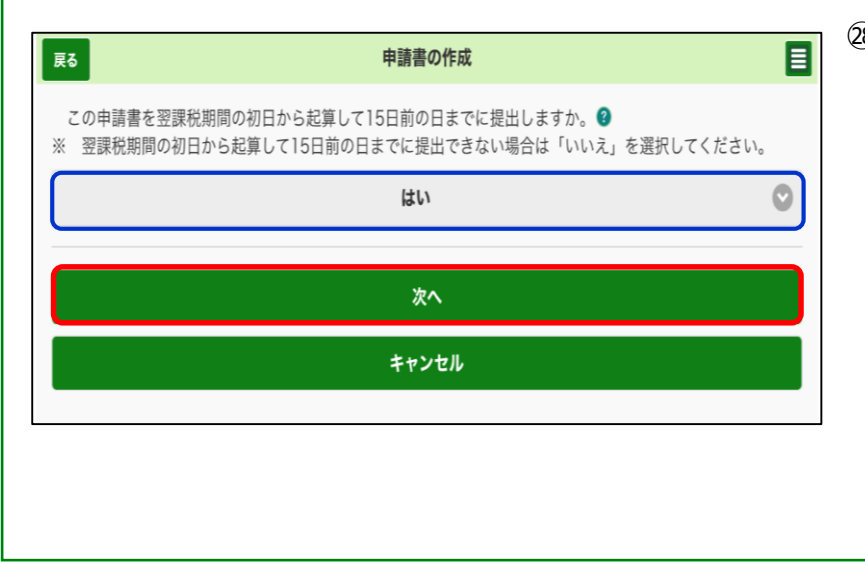

㉘ 申請書を翌課税期間の初日 から起算して15日前の日までに 提出するかの確認画面が表示さ れます。

[はい]を選択し、[次へ]をク リックします。

※ 翌課税期間の初日から起 算して15日前の日までに提出で きない場合は、 [いいえ]を選択 してください (30の画面へ遷移し ます。) 。

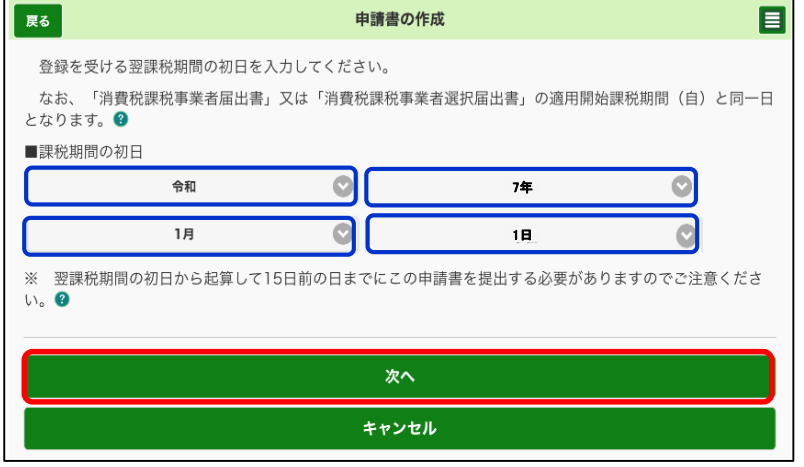

- ㉙ 登録を受ける翌課税期間の 初日を入力し、 [次へ]をクリック します。
	- ※ 通常、個人事業者の場合は 1月1日課税期間の初日に該 当します。

(詳細[はヘルプ\(?マーク\)](https://www.e-tax.nta.go.jp/toiawase/qa/e-taxweb_invoice/47.htm)を 参照願います。)

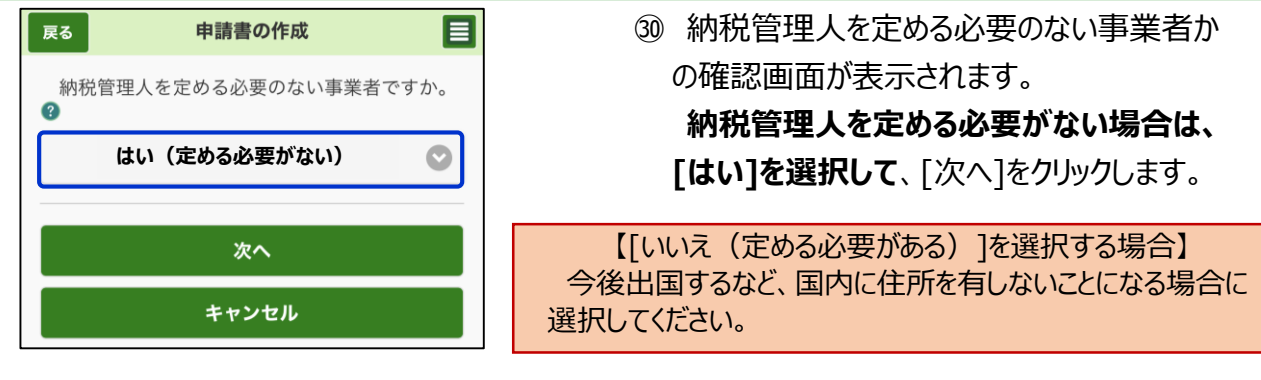

(参考) [いいえ(定める必要がある)]を選択する場合 納税管理人の届出をしているかの確認画面が表示されますので、届出をしている場合は、「消費税納税管 理人届出書の提出日」を入力します。 ※ 届出をしていない場合、申請が拒否されることがあります。 戻る 申請書の作成 E 納税管理人の届出をしていますか。<sup>2</sup> はい (届出をしている)  $\circ$ 消費税納税管理人届出書の提出日を入力し てください。 ■消費税納税管理人届出書の提出日 ◎ 選択 (年) 令和  $\circ$ 還択 (月) 選択 (日) 次へ キャンセル

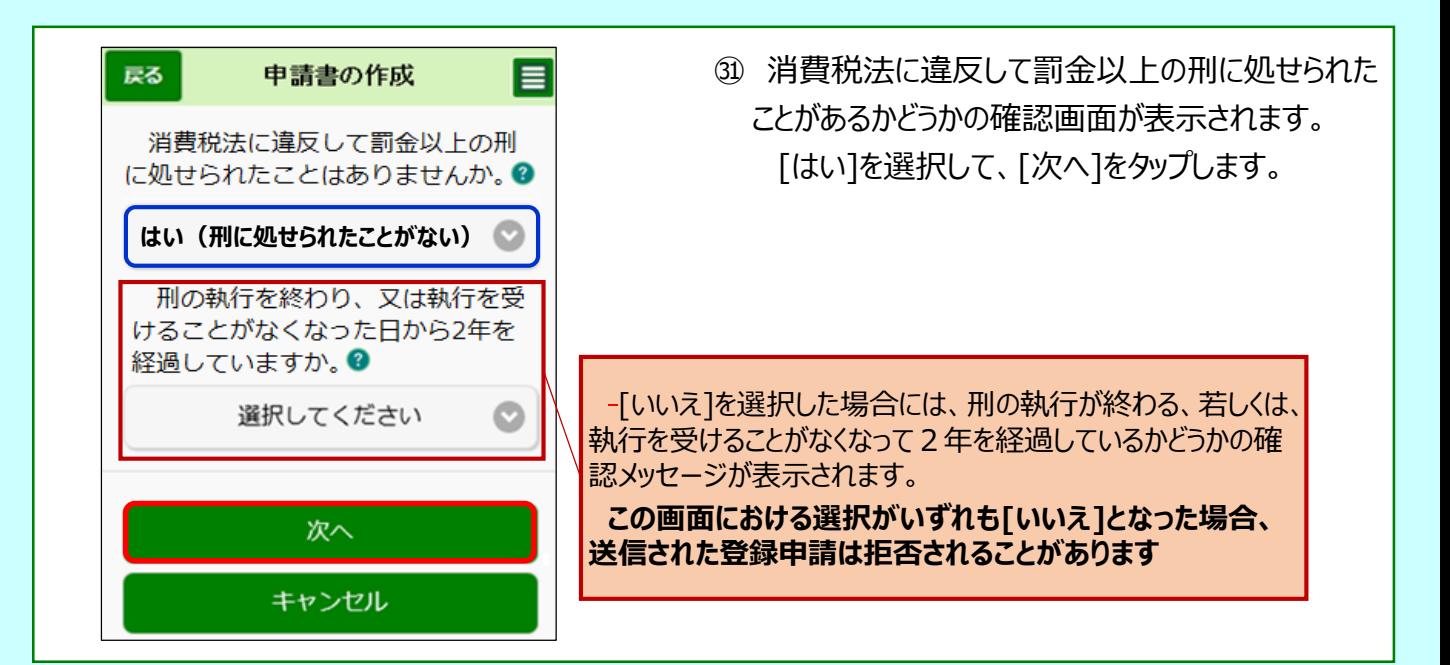

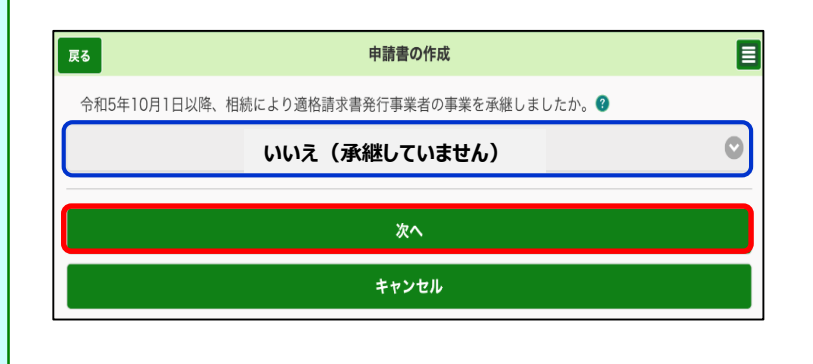

㉜ 「適格請求書発行事業者の事 業承継」についての確認画面が表 示されます。

相続により事業を承継していない ため、 [いいえ]を選択して、[次へ]を クリックします

#### 〇 適格請求書発行事業者の死亡届出書に関する事項の入力

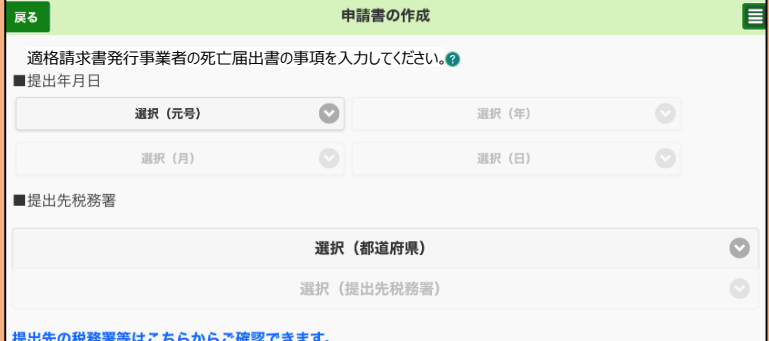

(参考) [はい]を選択した場合、 別画面で「適格請求書発行事業 者の死亡届出書」及び「被相続 人」の詳細を入力する画面が表示 されますので、各項目を入力してくだ さい。

#### 〇 被相続人に関する事項の入力

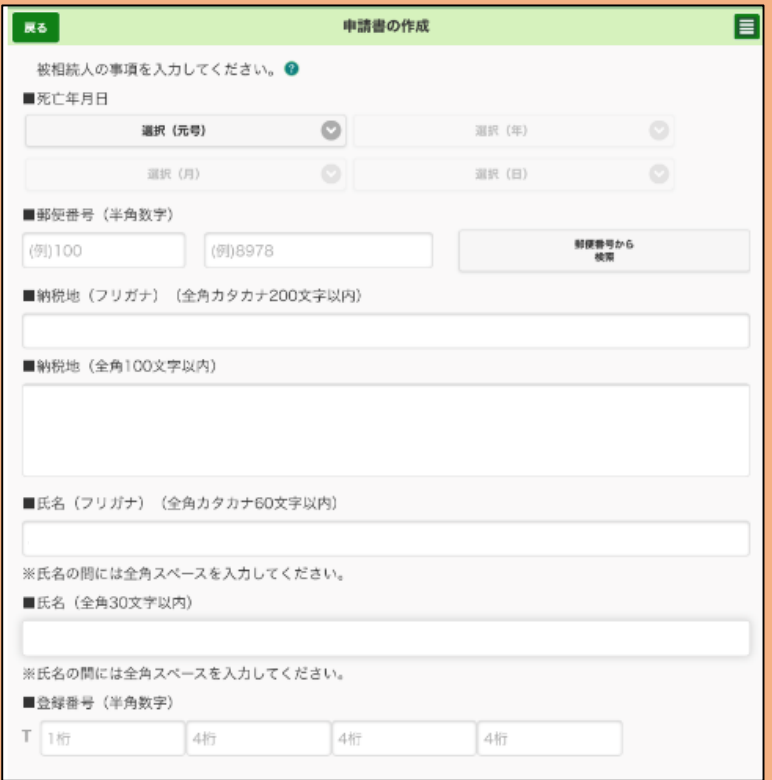

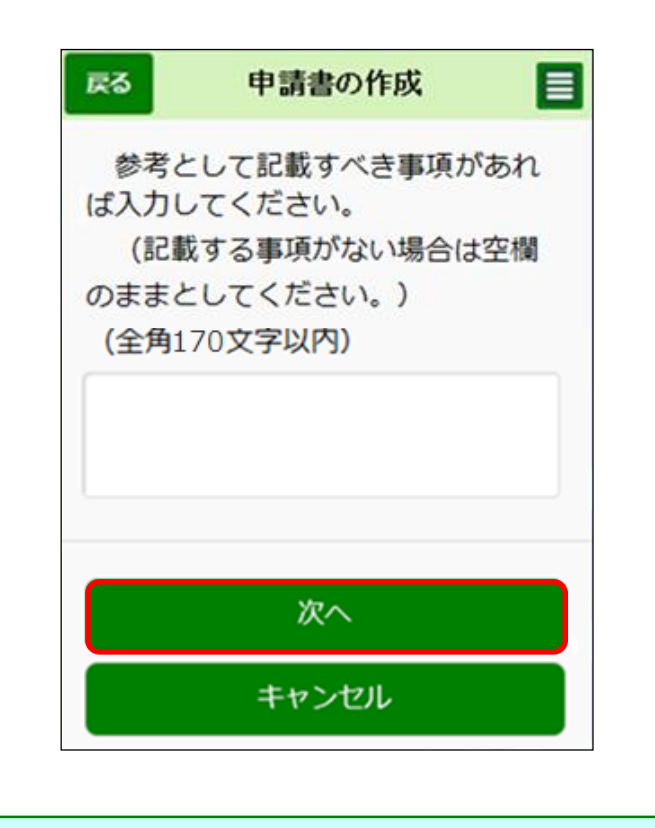

㉝ 「その他事項の入力」画面が表示されます。 参考として入力すべき事項があれば、入力したう えで[次へ]をタップします。

なければ空欄のまま、 [次へ]をタップします。

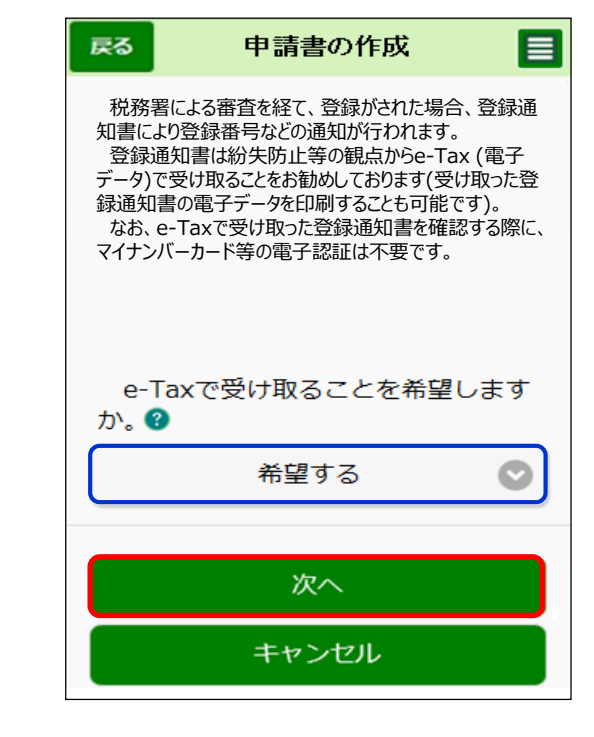

㉞ 登録通知データの受領方法について電子データ で受け取るかどうかの希望の確認画面が表示され ます。

[希望する]を選択し、 [次へ]をタップします。

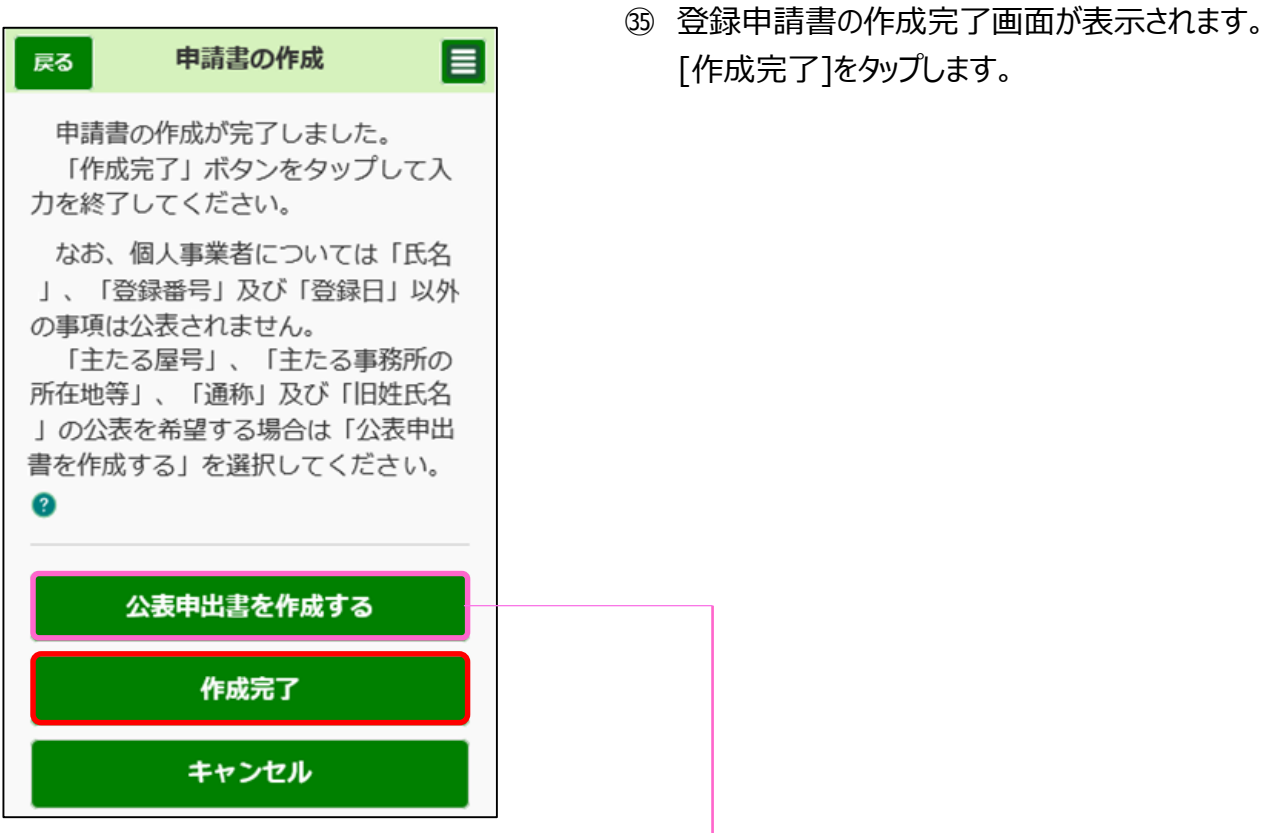

(参考) [公表申出書を作成する]を選択した場合

「主たる屋号」や「主たる事務所の所在地等」などを入力する画面が表示されますので、各項目を入力してく ださい。

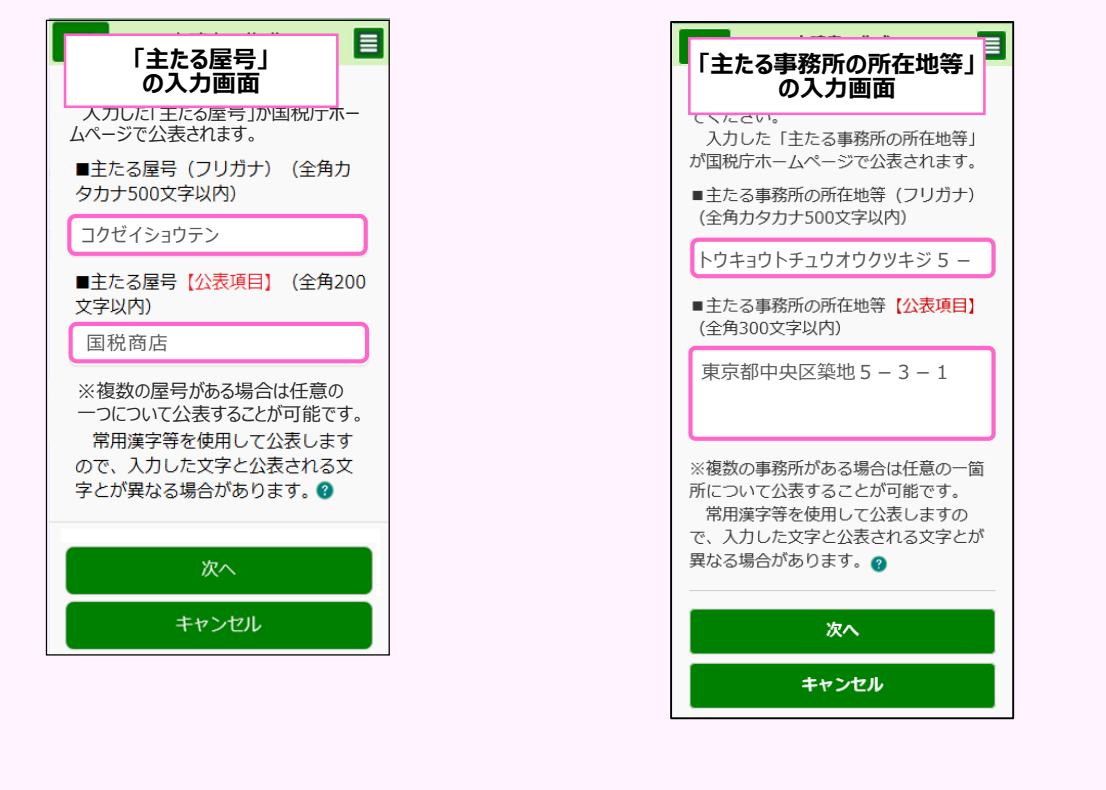

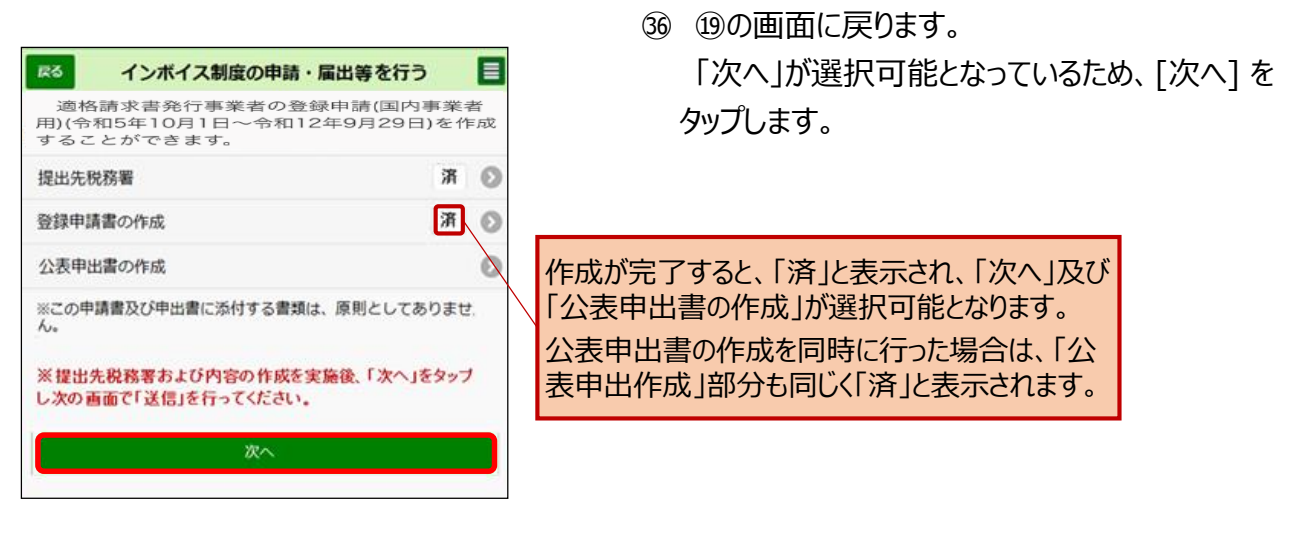

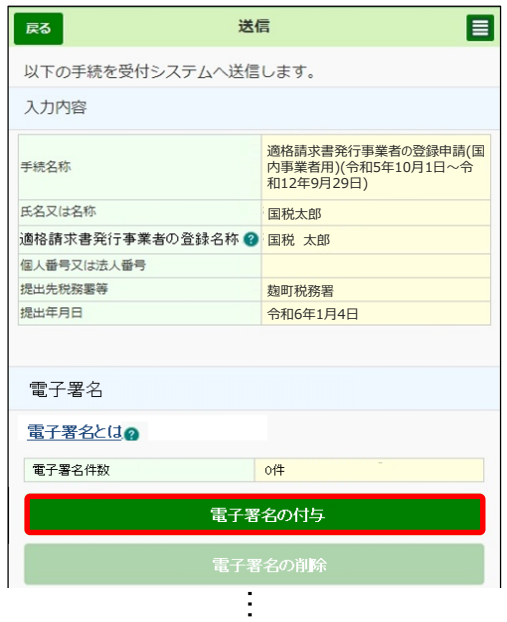

㊲ 送信を行うための画面が表示されます。 [電子署名の付与]をタップします。

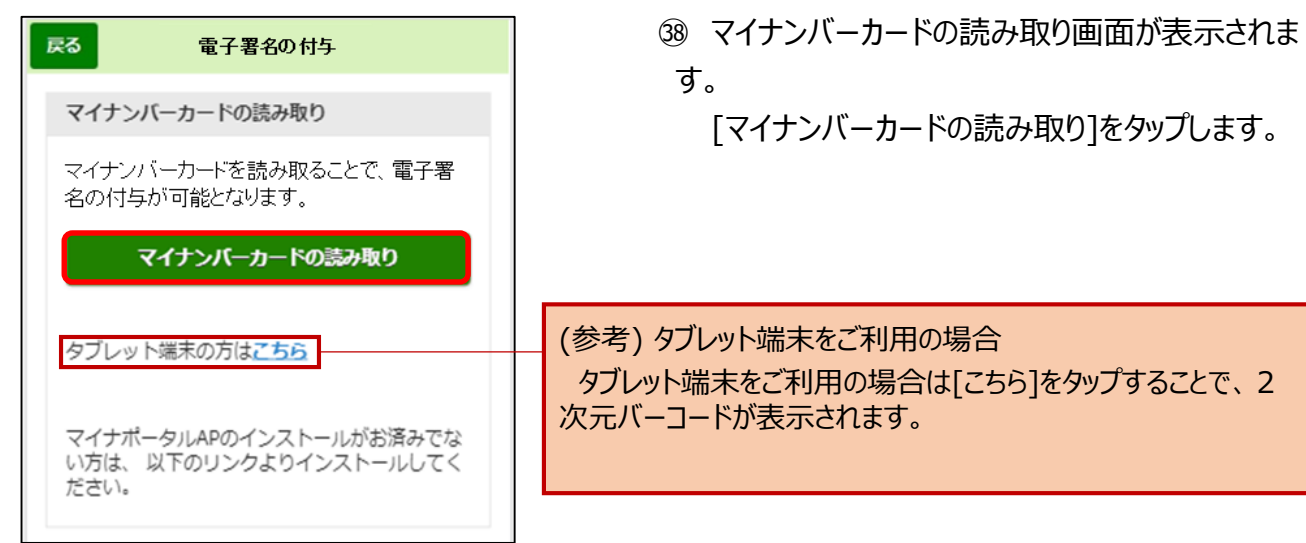

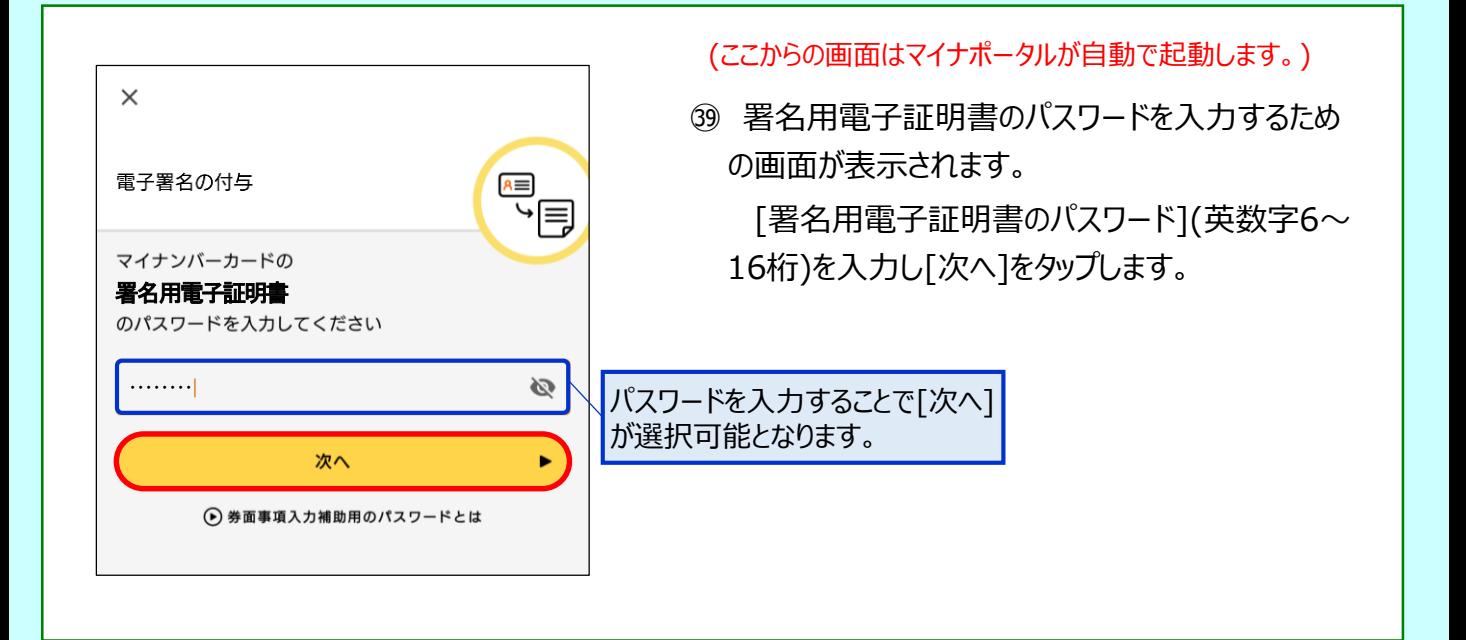

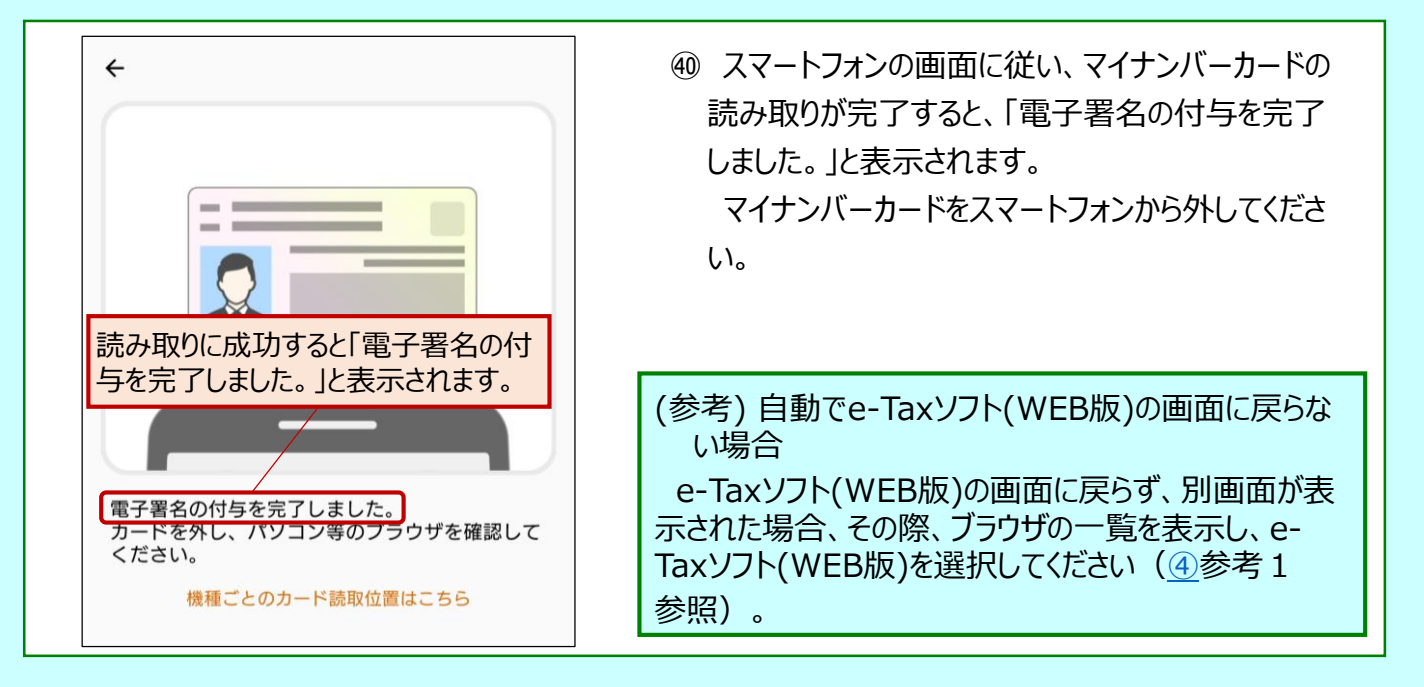

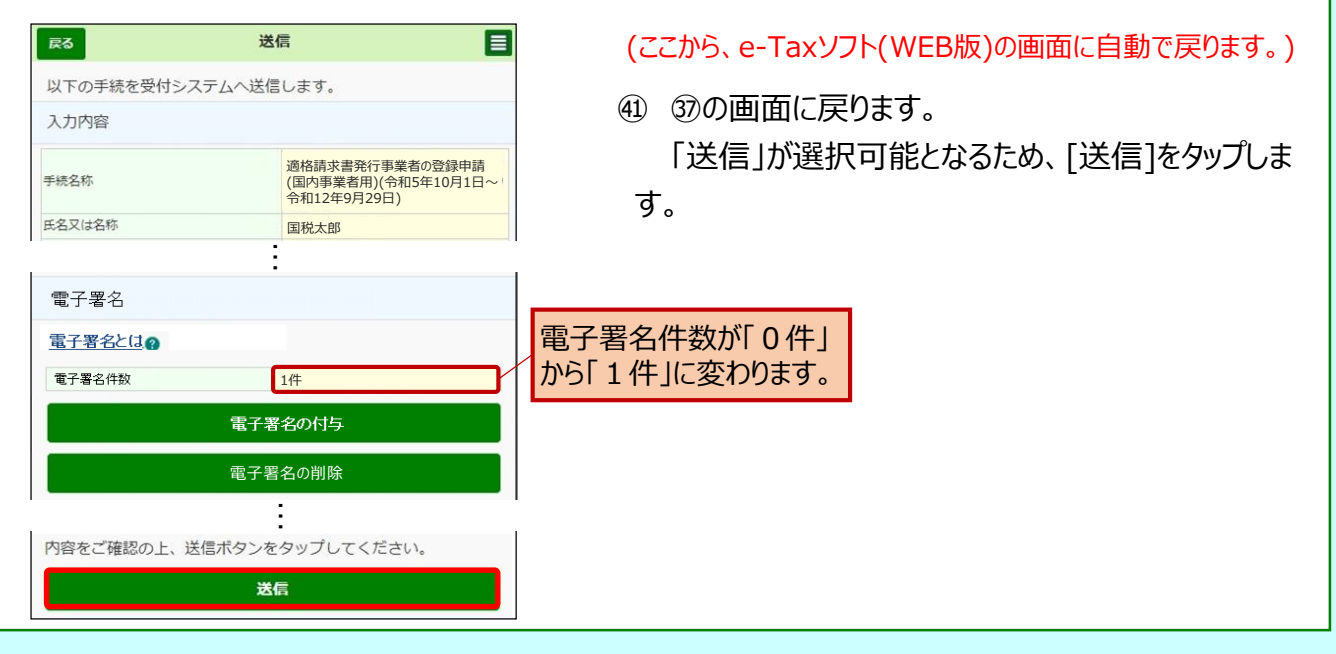

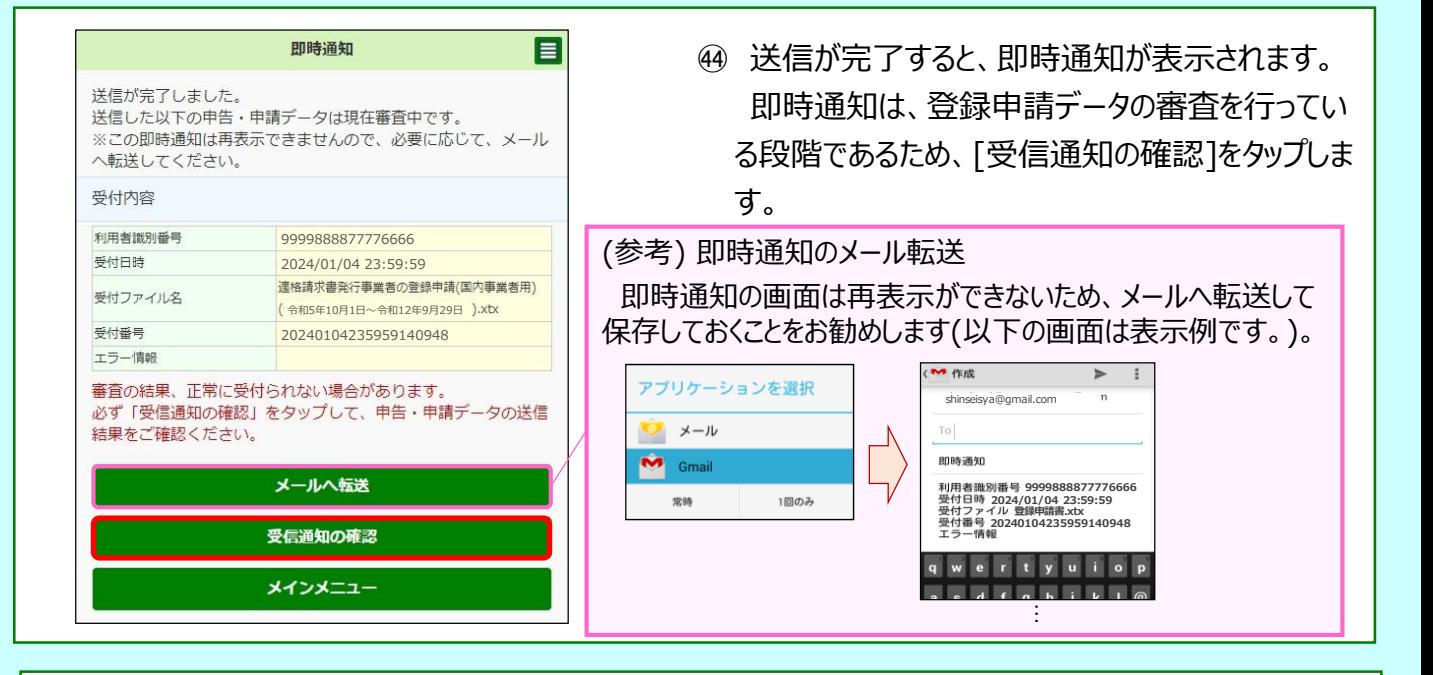

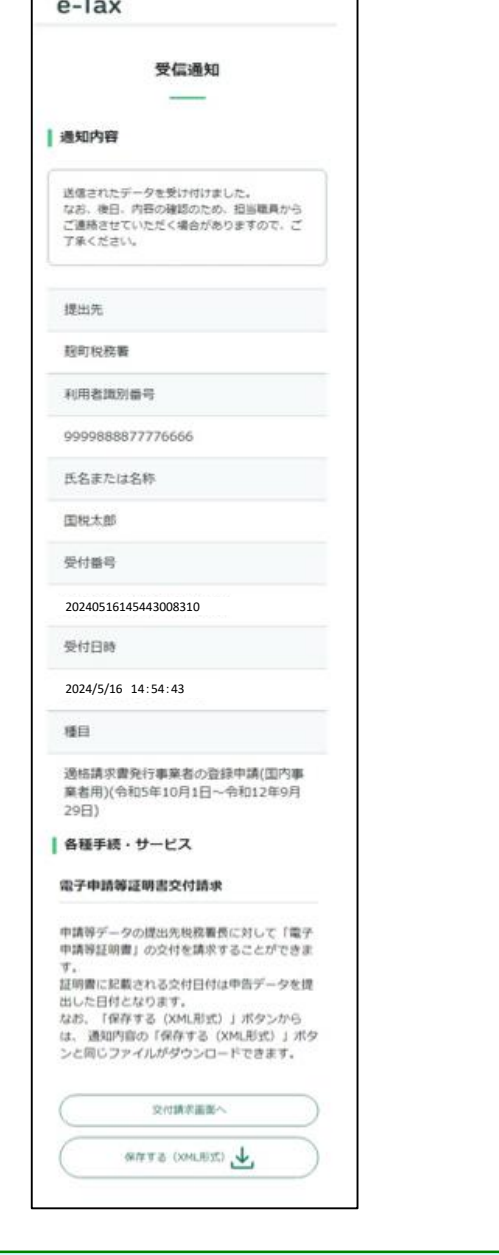

٦

Г

 $=$ 

㊺ 「受信通知」が確認できれば、登録申請データの 作成・送信が完了となります。

## **~ 登録通知データの確認 ~**

<span id="page-28-0"></span>登録したメールアドレスに登録通知データが格納されたことをお知らせするメールが送信されます。 登録通知データの確認方法は、「[登録に係る登録通知データ確認マニュアル」](https://www.nta.go.jp/taxes/shiraberu/zeimokubetsu/shohi/keigenzeiritsu/pdf/invoice_shinei16.pdf)をご確認くだ さい。

#### (件名)

税務署からのお知らせ(国税 太郎様)【適格請求書発行事業者の登録申請に関するお知らせ】

#### (メール文章)

国税 太郎様

e-Taxをご利用いただきありがとうございます。 ご提出された適格請求書発行事業者の登録申請について、処理状況をご連絡します。

e-Taxの利用可能時間内に、e-Taxホームページからログインの上、「通知書等一覧」よりご確認いただ けます。

○ 注意事項

・e-Taxの利用可能時間は、e-Taxホームページでご確認ください。

※ 本メールは、e-Tax(国税電子申告・納税システム)にメールアドレスを登録いただいた方へ配信して おります。 なお、本メールアドレスは送信専用のため、返信を受け付けておりません。ご了承ください。

----------------------------------------------------------

発行元:国税庁 Copyright (C) NATIONAL TAX AGENCY ALL Rights Reserved. ----------------------------------------------------------